#### **GHID APLICATIE WEB BASED "Program de gestionare a împăduririlor - PNRR" (PGI)**

## **ACCESAREA APLICA軍IEI PGI ONLINE**

Pentru a accesa aplicația PGI în condiții optime sunt necesare mai multe operațiuni care vor fi descrise în ceea ce urmează:

 Se deschide browser-ul de internet (este de preferat GOOGLE CHROME, dar se poate utiliza și Internet Explorer versiuni mai noi de 10, Mozilla Firefox);

Se setează browser-ul ca să poate permite deschiderea ferestrelor pop-up prin închiderea blocatorului (se acceseaza în Menu Bar butonul Tools, apoi Pop-up Blocker și se setează pe off, adică blocatorul de pop-up-uri să fie închis);

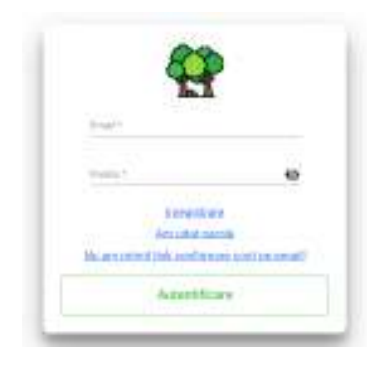

# **ÎNREGISTRAREA UNUI UTILIZATOR SOLICITANT NOU**

Pentru înregistrarea unui utilizator nou, din pagina principala a aplicației se va accesa link-ul ., *î*nregistrare".

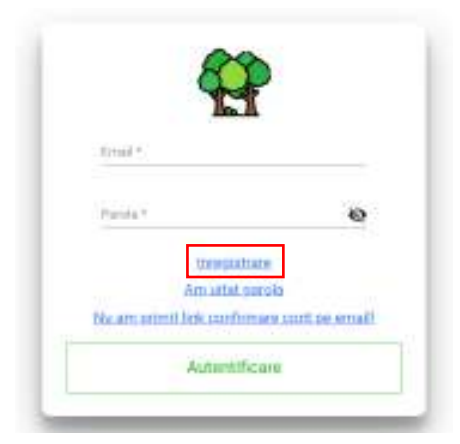

Din meniul de înregistrare se alege tipul utilizatorului după forma de organizare. Formele de organizare prevăzute de aplicație sunt :persoana fizica, întreprindere individuala, întreprindere familiala, persoana fizica autorizata, forme de asociere simple fără personalitate juridica, persoane juridice de drept public, persoane juridice de drept privat. Pentru înregistrare este necesar un set de documente, acestea se vor scana si se vor încarcă in aplicație (formatele acceptate sunt PDF,JPG,PNG) in ordinea prevăzută de aplicație.

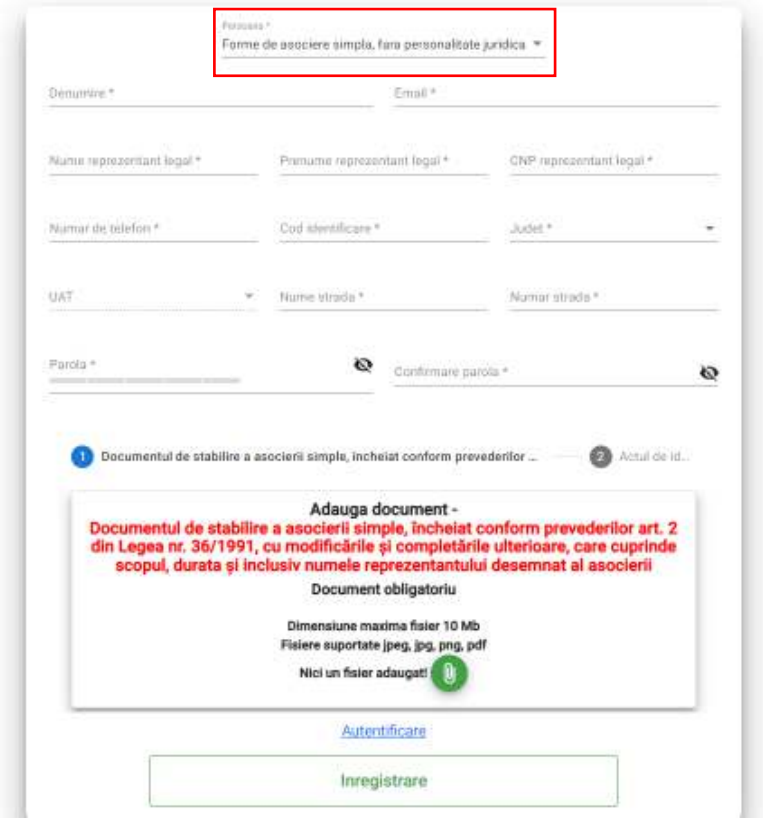

*Documentele necesare întocmirii cererii de sprijin sunt diferite, în funcție de tipul*  **beneficiarilor, astfel:** 

#### **1. Persoanele fizice:**

- 1. Actul de identitate a persoanei fizice *se depune în formă scanată la deschiderea contului de utilizator în aplicație*;
- 2. *Doar dacă este cazul:* împuternicire pentru o altă persoana fizică desemnată în relația cu MMAP, cu menționarea scopului și a perioadei pentru care a fost emisă împuternicirea și actul de identitate al împuternicitului– *se depun în formă scanată la*  deschiderea contului de utili*zator în aplicație;*
- 3. Proiectul tehnic de împădurire *se depune în formă scanată în aplicație – trebuie să conțină:*
	- a. Actul doveditor privind deținerea terenului, care poate fi, după caz, unul din următoarele tipuri de documente: titlu de proprietate, contract de vânzarecumpărare, act de donație, certificat moștenitor, proces verbal de punere în posesie, extras din Registrul Agricol sau altul asemenea – *anexă în proiect*;
	- b. Declarație pe propria răspundere de confirmare a faptului că deținătorul este și utilizator al terenului **sau** Documentul privind dreptul de utilizare a terenului (contract de arendă, de concesiune, de comodat etc.) ce cuprinde acordul utilizatorului pentru împădurire – *anexă în proiect*;
	- c. Adeverința de la Primărie privind identificarea și modul de utilizare a terenului – *anexă în proiect*;
- d. Declarație pe propria răspundere privind situația juridică a terenului referitoare la lipsa litigiilor de proprietate – *anexă în proiect*;
- e. Adeverință de la primărie privind neincluderea terenului în proiecte de interes național, județean sau local – *anexă în proiect*;
- f. Documentul emis de APM privind actul de reglementare pentru împădurirea terenului agricol. – *anexă în proiect*
- 4. Dovada unui cont bancar activ, deschis la o bancă din România la depunerea cererii de sprijin.

## **2. Entită郡ile fără personalitate juridică (Persoane fizice autorizate – PFA, Întreprindere Individuală - ÎI, Întreprindere familială – ÎF):**

- 1. Actul de identitate a persoanei fizice autorizate (PFA)/ a întreprinzătorului persoană fizică titulară (ÎI), a reprezentantului desemnat (ÎF) – *se depune în formă scanată la deschiderea contului de utilizator în aplicație*;
- 2. Doar în cazul ÎF: Împuternicire pentru stabilirea reprezentantului desemnat de ÎF în relația cu MMAP, cu menționarea scopului și a perioadei pentru care a fost emisă, semnată de toți membrii întreprinderii – *se depune în formă scanată la deschiderea*  contul*ui de utilizator în aplicație*;
- 3. *Doar dacă este cazul*: Împuternicire pentru o altă persoana fizică desemnată de către persoana fizică autorizată (PFA)/ întreprinzătorul persoană fizică titulară (ÎI)/ reprezentantul desemnat (ÎF) în relația cu MMAP, cu menționarea scopului și a perioadei pentru care a fost emisă împuternicirea și actul de identitate al împuternicitului– *se depun în formă scanată la deschiderea contului de utilizator în aplicație*;
- 4. Certificatul de înregistrare la Oficiul Național al Registrului Comerțului (ONRC) se *depune în formă scanată la deschiderea contului de utilizator în aplicație*;
- 5. Proiectul tehnic de împădurire *se depune în formă scanată în aplicație– trebuie să conțină:*
	- a. Actul doveditor privind deținerea terenului, care poate fi, după caz, unul din următoarele tipuri de documente: titlu de proprietate, contract de vânzarecumpărare, act de donație, certificat moștenitor, proces verbal de punere în posesie, extras din Registrul Agricol sau altul asemenea – *anexă în proiect*;
	- b. Declarație pe propria răspundere de confirmare a faptului că deținătorul este și utilizator al terenului sau Documentul privind dreptul de utilizare a terenului (contract de arendă, de concesiune, de comodat etc.) ce cuprinde acordul utilizatorului pentru împădurire – *anexă în proiect*;
	- c. Adeverința de la Primărie privind identificarea și modul de utilizare a terenului *– anexă în proiect*;
	- d. Declarație pe propria răspundere privind situația juridică a terenului referitoare la lipsa litigiilor de proprietate – *anexă în proi*ect;
- e. Adeverință de la primărie privind neincluderea terenului în proiecte de interes național, județean sau local – *anexă în proiect*;
- f. Documentul emis de APM privind actul de reglementare pentru împădurirea terenului agricol. – *anexă în proiect*
- 6. Dovada unui cont bancar activ, deschis la o bancă din România la depunerea cererii de sprijin.
- 7. Certificat constatator eliberat de Oficiul Registrului Comerțului eliberat cu maxim 30 de zile înainte de data depunerii cererii de sprijin - la depunerea cererii de sprijin;

#### 3. **Forme de asociere simplă, fără personalitate juridică**

- 1. Actul de identitate al reprezentantului desemnat *se depune în formă scanată la deschiderea contului de utilizator în aplicație*;
- 2. Documentul de stabilire a asocierii simple, încheiat conform prevederilor art. 2 din Legea nr. 36/1991, cu modificările și completările ulterioare, care cuprinde scopul, durata și inclusiv numele reprezentantului desemnat al asocierii - *se depune în formă scanată la deschiderea contului de utilizator în aplicație*;
- 3. Proiectul tehnic de împădurire *se depune în formă scanată în aplicație – trebuie să conțină:*
	- a. Actul doveditor privind deținerea terenului, care poate fi, după caz, unul din următoarele tipuri de documente: titlu de proprietate, contract de vânzarecumpărare, act de donație, certificat moștenitor, proces verbal de punere în posesie, extras din Registrul Agricol sau altul asemenea – *anexă în proiect*;
	- b. Declarație pe propria răspundere de confirmare a faptului că deținătorul este și utilizator al terenului sau Documentul privind dreptul de utilizare a terenului (contract de arendă, de concesiune, de comodat etc.) ce cuprinde acordul utilizatorului pentru împădurire – *anexă în proiect*;
	- c. Adeverința de la Primărie privind identificarea și modul de utilizare a terenului *– anexă în proiect*;
	- d. Declarație pe propria răspundere privind situația juridică a terenului referitoare la lipsa litigiilor de proprietate – *anexă în proiect*;
	- e. Adeverință de la primărie privind neincluderea terenului în proiecte de interes național, județean sau local – *anexă în proiect*;
	- f. Documentul emis de APM privind actul de reglementare pentru împădurirea terenului agricol. – *anexă în proiect*
- 4. Dovada unui cont bancar activ, deschis la o bancă din România la depunerea cererii de sprijin.
	- **4.** Persoanele juridice de drept privat (societăți comerciale, cooperative agricole, asociatii și fundatii, culte religioase, etc.):
- 1. Actul de identitate al împuternicitului legal *se depune în formă scanată la deschiderea contului de utilizator în aplicație*;
- 2. Certificatul de înregistrare la Oficiul Național al Registrului Comerțului (ONRC)/Registrul Asociațiilor și Fundațiilor (RAF) – *se depune în formă scanată la deschiderea contului de utilizator în aplicație*;
- 8. Proiectul tehnic de împădurire *se depune în formă scanată în aplicație – trebuie să conțină:*
	- a. Actul/Hotărârea organului de decizie privind derularea proiectului, care să menționeze amplasamentul și suprafața propusă pentru împădurire și prin care se stabilește împuternicitul legal în relația cu MMAP, semnată și ștampilată de reprezentantul legal al persoanei juridice - *anexă în proiect*;
	- b. Actul doveditor privind deținerea terenului, care poate fi, după caz, unul din următoarele tipuri de documente: titlu de proprietate, contract de vânzarecumpărare, act de donație, certificat moștenitor, proces verbal de punere în posesie, extras din Registrul Agricol sau altul asemenea – *anexă în proiect*;
	- c. Declarație pe propria răspundere de confirmare a faptului că deținătorul este și utilizator al terenului **sau** Documentul privind dreptul de utilizare a terenului (contract de arendă, de concesiune, de comodat etc.) ce cuprinde acordul utilizatorului pentru împădurire – *anexă în proiect*;
	- d. Adeverința de la Primărie privind identificarea și modul de utilizare a terenului – *anexă î*n proiect;
	- e. Declarație pe propria răspundere privind situația juridică a terenului referitoare la lipsa litigiilor de proprietate – *anexă în proiect*;
	- f. Adeverință de la primărie privind neincluderea terenului în proiecte de interes național, județean sau local – *anexă în proiect*;
	- g. Documentul emis de APM privind actul de reglementare pentru împădurirea terenului agricol. – *anexă în proiect;*
	- h. Dovada unui cont bancar activ, deschis la o bancă din România la depunerea cererii de sprijin;
- 3. Declarația pe propria răspundere cu privire la neîncadrarea în categoria "întreprindere în dificultate". Dacă este cazul, pot fi solicitate și situațiile financiare care au stat la baza declarației- la depunerea cererii de sprijin;
- 4. Certificat constatator eliberat de Oficiul Registrului Comerțului/Registrul Asociațiilor și Fundațiilor, eliberat cu maxim 30 de zile înainte de data depunerii cererii de sprijin - la depunerea cererii de sprijin;
	- **5.** Persoane juridice de drept public (unități administrativ teritoriale, etc.):
- 1. Actul de identitate al împuternicitului legal *se depune în formă scanată la deschiderea contului de utilizator în aplicație*;
- 2. Certificat de înregistrare fiscală *se depune în formă scanată la deschiderea contului de utilizator în aplicație*;
- 9. Proiectul tehnic de împădurire *se depune în formă scanată în aplicație trebuie să conțină:*
	- a. Actul doveditor privind deținerea terenului, care poate fi, Inventarul bunurilor care alcătuiesc domeniul public – atestat prin Hotărâre a Guvernului și publicat în Monitorul Oficial al României, cu menționarea punctului în care se regăsește terenul propus pentru împădurire. În cazul în care terenul nu este înscris în Inventarul bunurilor care alcătuiesc domeniul public, solicitantul va depune Hotărârea Consiliului Local, ce a fost în prealabil supusă controlului de legalitate de către Instituția Prefectului, privind includerea terenului în domeniul public local – *anexă* în proiect;
	- b. Hotărârea Consiliului local privind derularea proiectului, care să menționeze amplasamentul și suprafața propusă pentru împădurire și prin care stabilește împuternicitul legal în relația cu MMAP, semnată și ștampilată de reprezentantul legal al persoanei juridice de drept public, ce a fost în prealabil supusă controlului de legalitate de către Instituția Prefectului, privind includerea terenului în domeniul public local – *anexă în proiect*;
	- c. Declarație pe propria răspundere de confirmare a faptului că deținătorul este și utilizator al terenului **sau** Documentul privind dreptul de utilizare a terenului (contract de arendă, de concesiune, de comodat etc.) ce cuprinde acordul utilizatorului pentru împădurire – *anexă în proiect*;
	- d. Adeverința de la Primărie privind identificarea și modul de utilizare a terenului – *anexă în proiect*;
	- e. Adeverință eliberată de Primăria pe raza căreia se află terenul propus spre împădurire prin care se confirmă că pentru terenul respectiv nu există solicitări privind reconstituirea dreptului de proprietate și nici litigii de proprietate – *anexă în proiect*;
	- f. Adeverință de la primărie privind neincluderea terenului în proiecte de interes național, județean sau local – *anexă în proiect*;
	- g. Documentul emis de APM privind actul de reglementare pentru împădurirea terenului agricol. – *anexă în proiect;*
- 3. Dovada unui cont bancar activ, deschis la o bancă din România la depunerea cererii de sprijin.

Utilizatorul nou creat va fi înaintat spre aprobare Gărzii forestiere de care aparține, distribuția utilizatorilor pe GF se face in funcție de județul selectat la înregistrare.

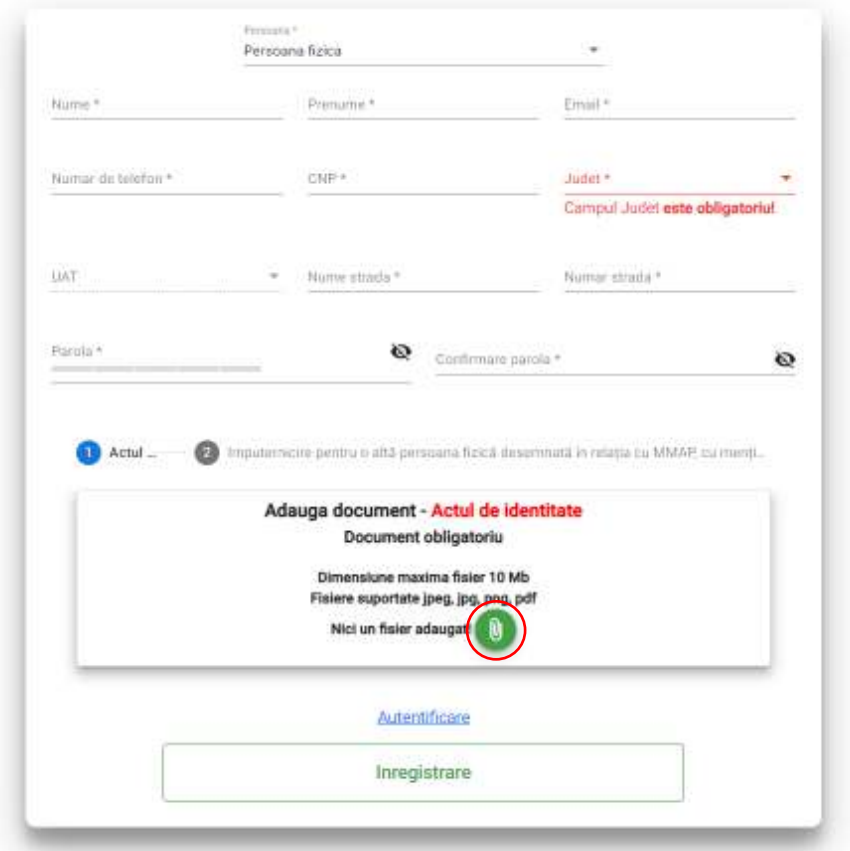

Pentru încărcarea documentelor se apasă butonul de culoare verde in tabul prestabilit in funcție de tipul documentului.

După completarea tuturor datelor necesare (obligatorii) si încărcarea documentelor, se apasă butonul înregistrare, imediat după aceasta va apărea un mesaj in coltul din dreapta sus prin care utilizatorul este invitat sa își verifice e-mail-ul.

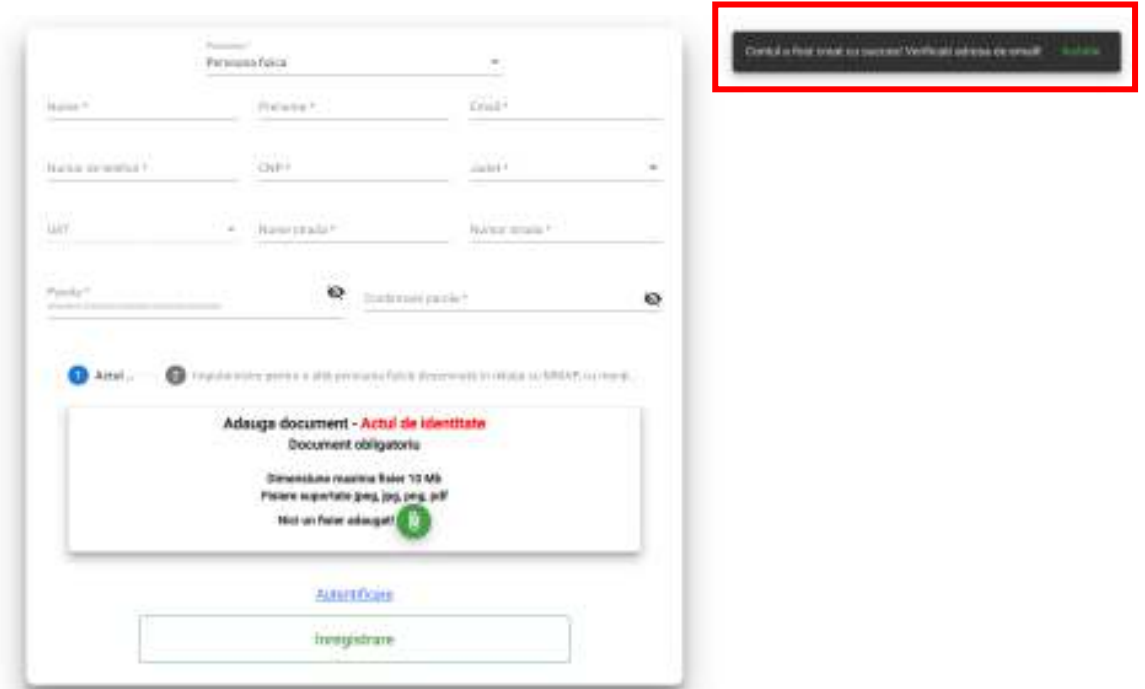

Pe adresa indicata utilizatorul va primi un email care va conține următorul mesaj:

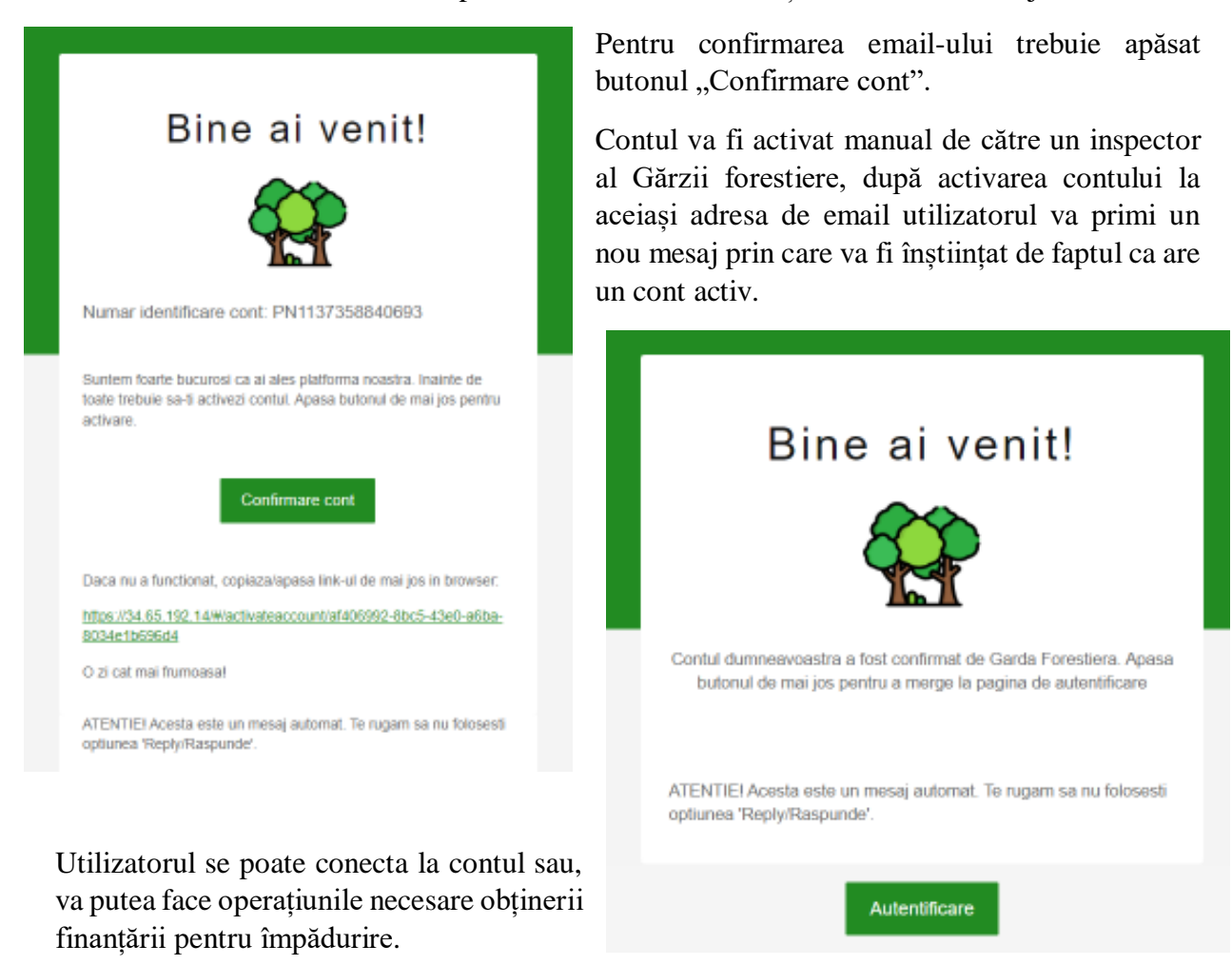

#### **Resetarea parolei**

Daca utilizatorul nu își reamintește parola setata la creare contului poate opta pentru schimbarea acesteia.

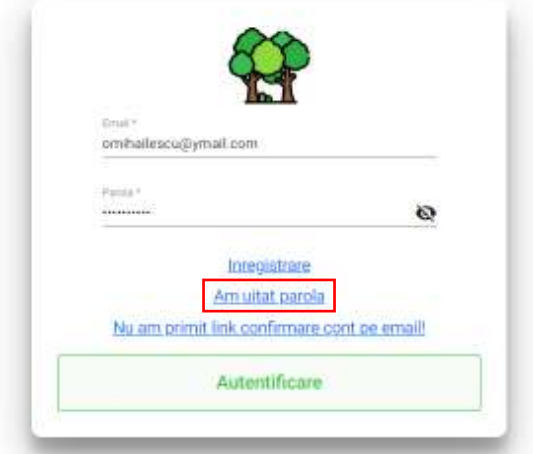

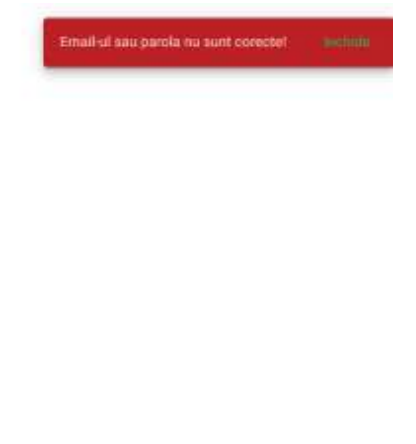

Printr-un clic pe link-ul "Am uitat parola" se va deschide meniul de resetare a parolei.

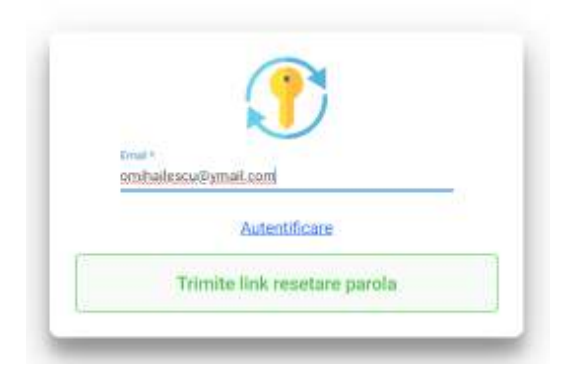

In spațiul destinat e-mail-ului se va introduce adresa de e-mail folosita la crearea contului, după ce utilizatorul alege "Trimite link resetare parola" pe adresa de email va primi un link si instrucțiunile necesare resetării parolei.

#### Logarea in aplicație

Utilizatorul se poate loga in aplicație de pe ecranul principal, accesibil la adresa XXXXX

Nu este posibila logarea fără ca in prealabil un inspector al GF sa activeze contul, in cazul in care contul nu este activat de unul dintre inspectorii GF, la încercarea de legare utilizatorul va primi următorul mesaj:

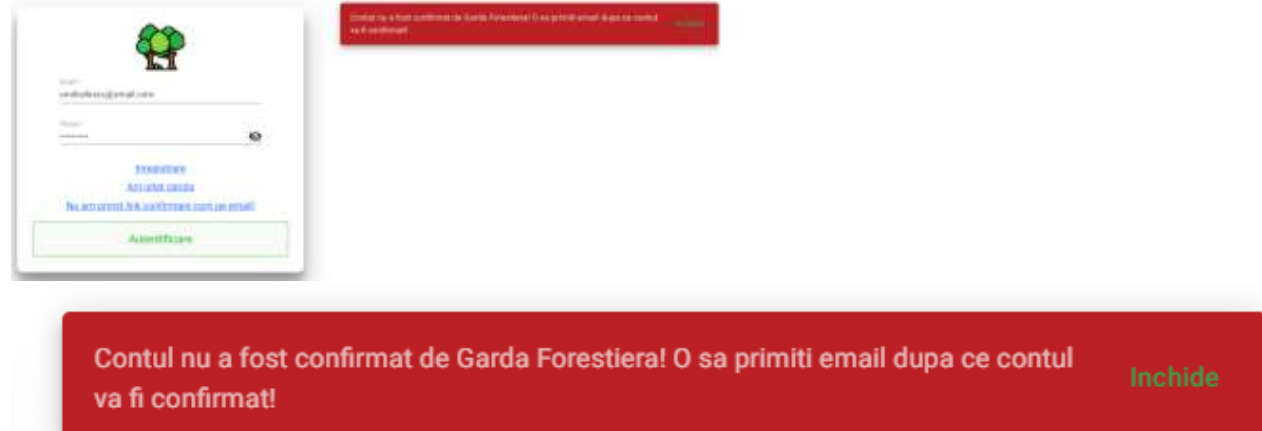

După confirmarea contului de către GF,utilizatorul va primi un email de notificare.

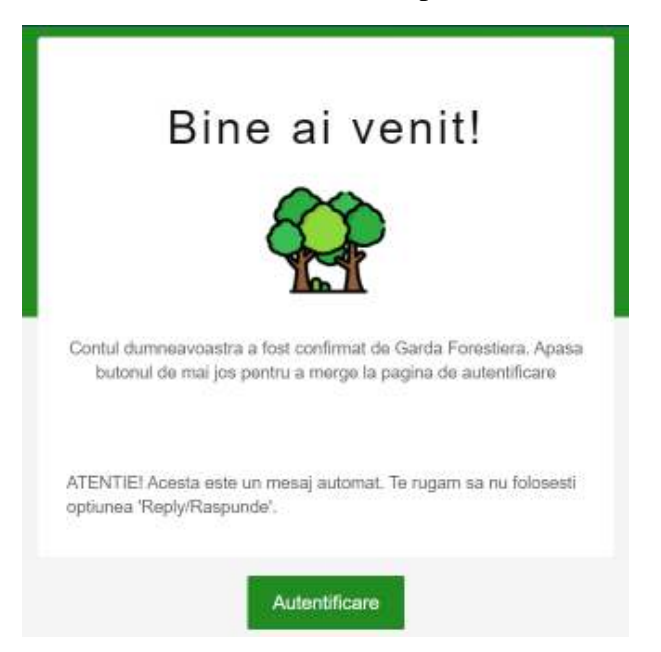

Acum utilizatorul deține un cont activ si se poate loga in aplicație.

Daca inspectorul GF a constatat ca sunt erori in informațiile transmise sau ca documentele scanate încărcate nu sunt lizibile utilizatorul va primi observații cu privire la necesitatea corectării erorilor atât in aplicație cat si pe email.

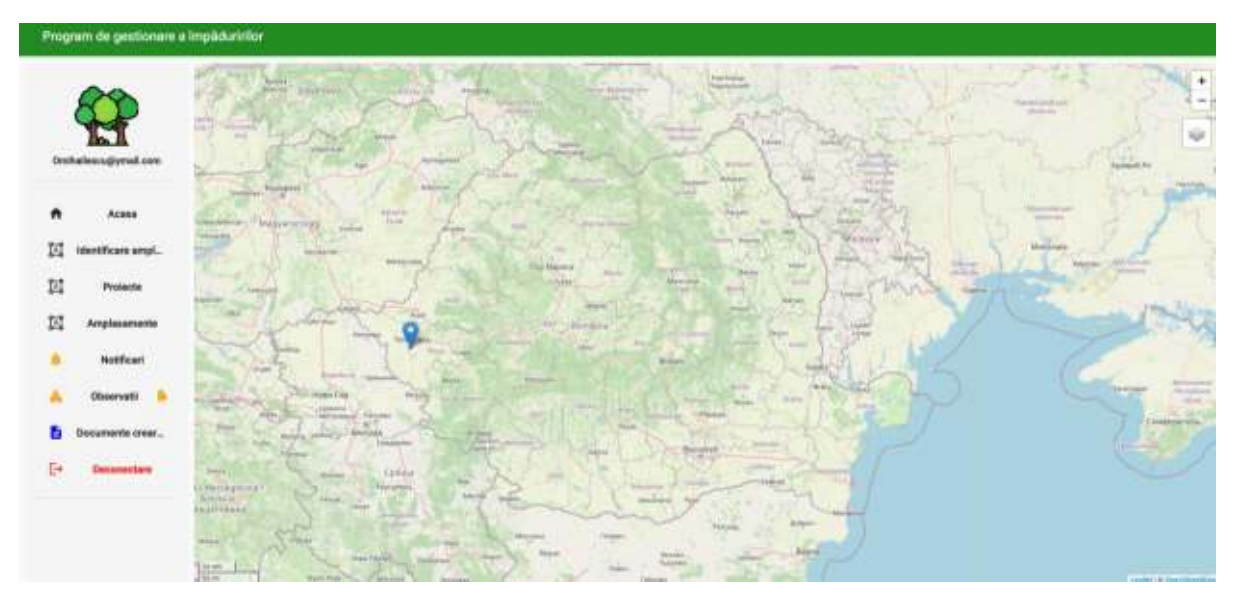

După logarea in aplicație in partea dreapta a ecranului este disponibil meniul de operațiuni din care utilizatorul acre acces la toate funcțiunile necesare realizării unei cereri de finanțare.

La prima logare utilizatorul trebuie sa verifice existenta eventualelor observații făcute de către GF cu privire la datele si documentele folosite la crearea contului.

In cazul in care exista observații in meniul din stanga la rubrica "Observații" va observa un triunghi de avertizare de culoare portocaliu si un clopoțel de culoare portocaliu care se va mișca sugestiv anunțând o observație care necesita rezolvare.

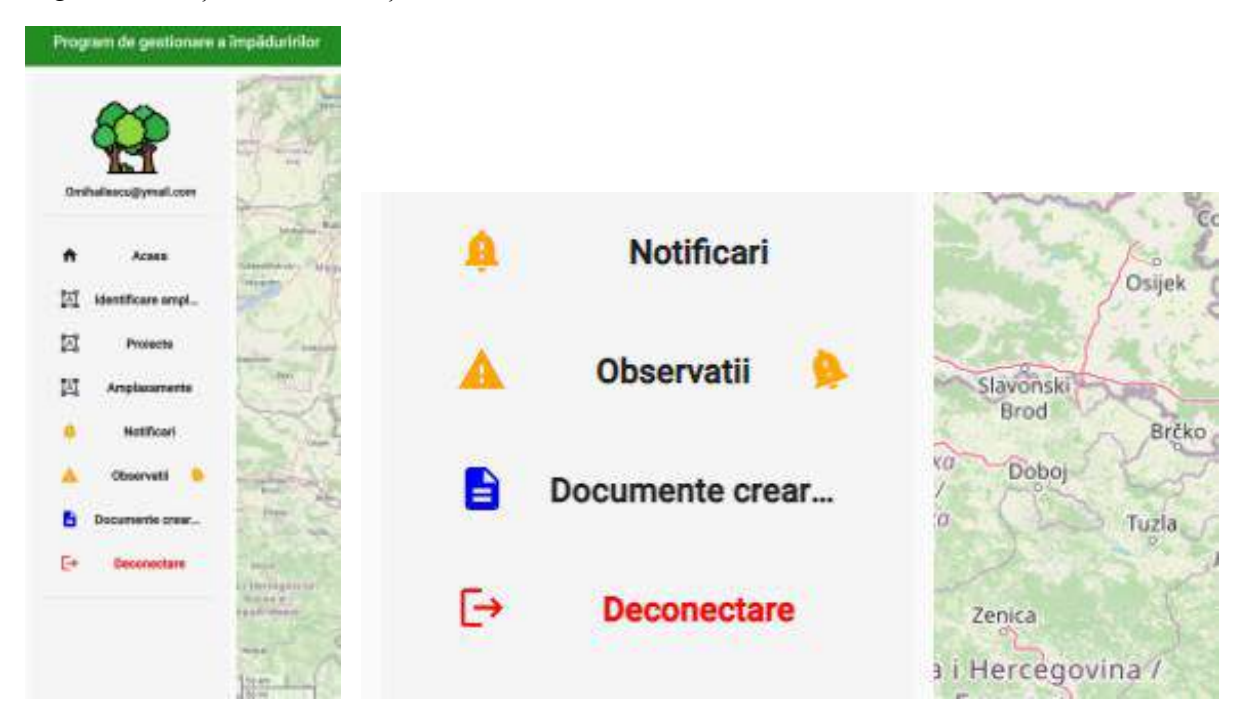

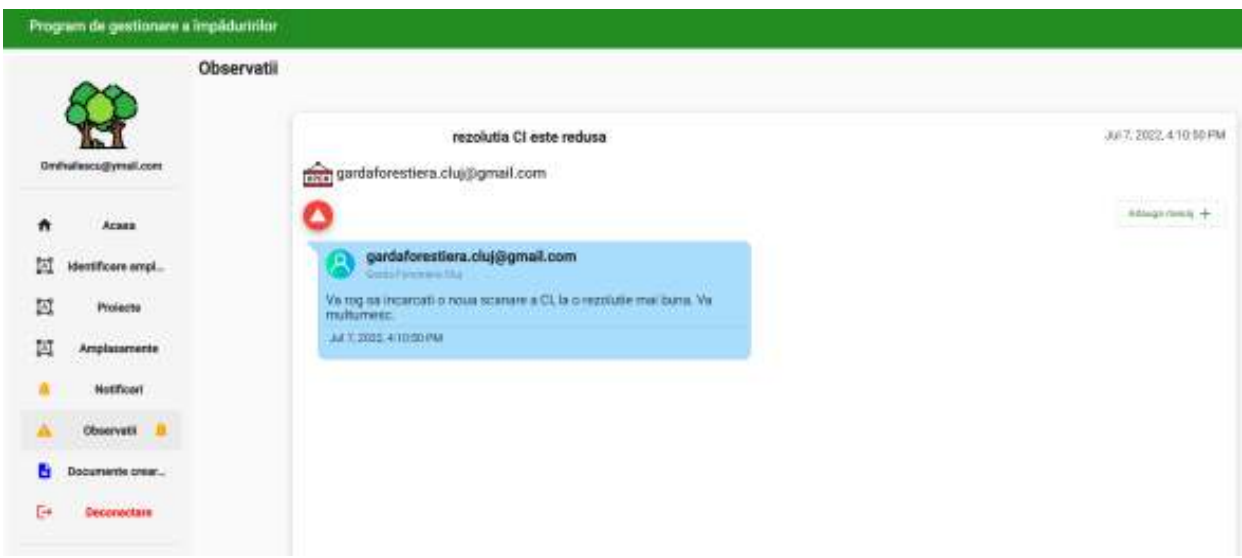

Printr-un clic pe "Observatii" utilizatorul va accesa lista observatiilor.

# rezolutia CI este redusa

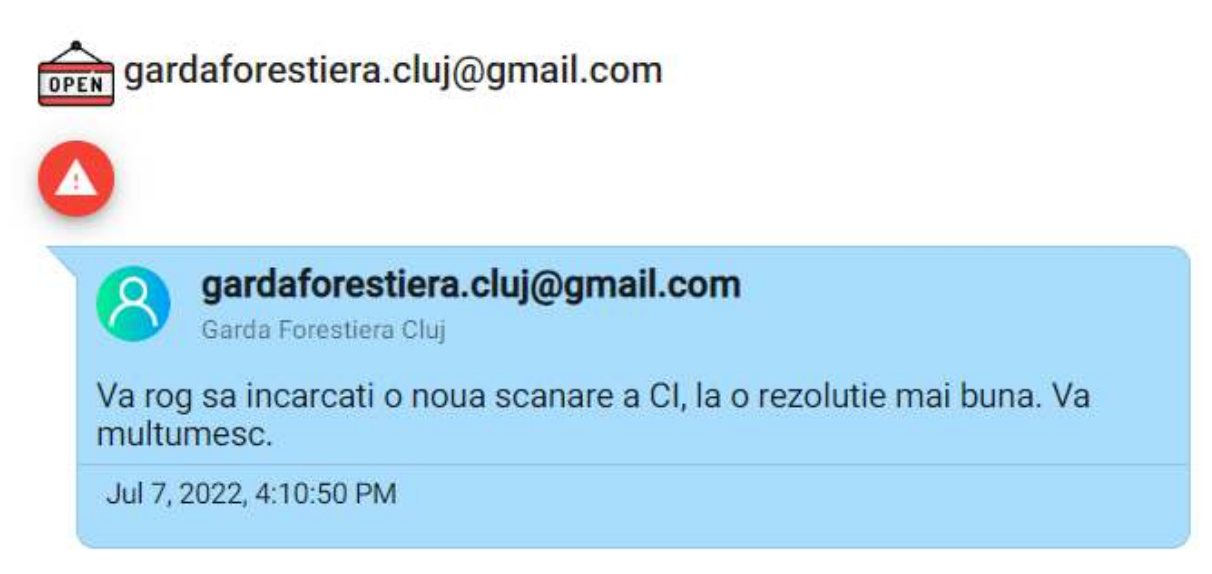

In acest caz inspectorul GF Cluj solicita încărcarea unei noi scanări cu CI a aplicatului datorita faptului ca documentul încărcat inițial are o rezoluție redusa, motiv care face dificila citirea documentului.

Utilizatorul are posibilitatea de a răspunde acestei observații printr-un mesaj de confirmare sau de notificare a încărcării unui nou document sau poate cere alte explicații prin accesarea funcționalității "Adaugă mesaj" aflata in partea dreapta a ecranului.

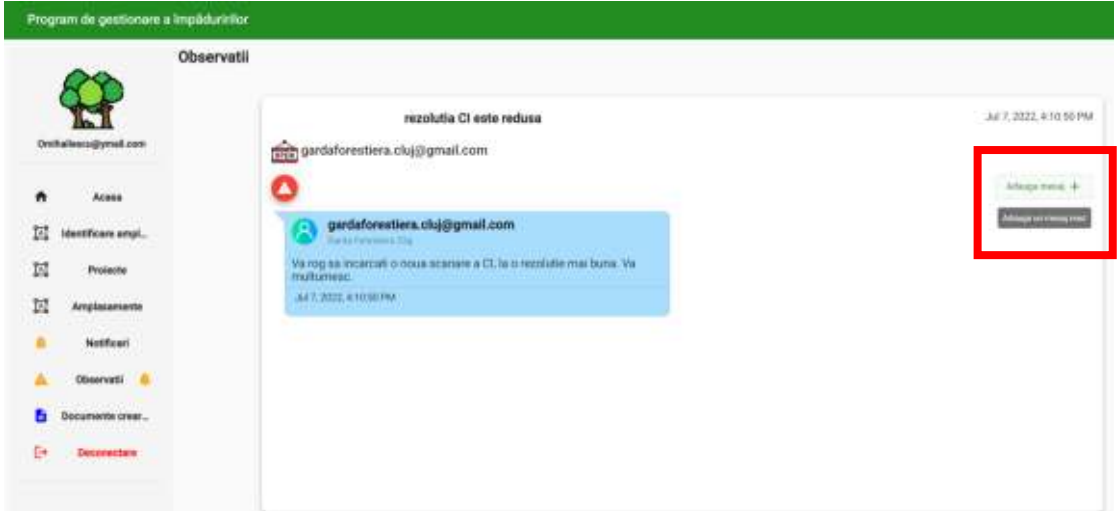

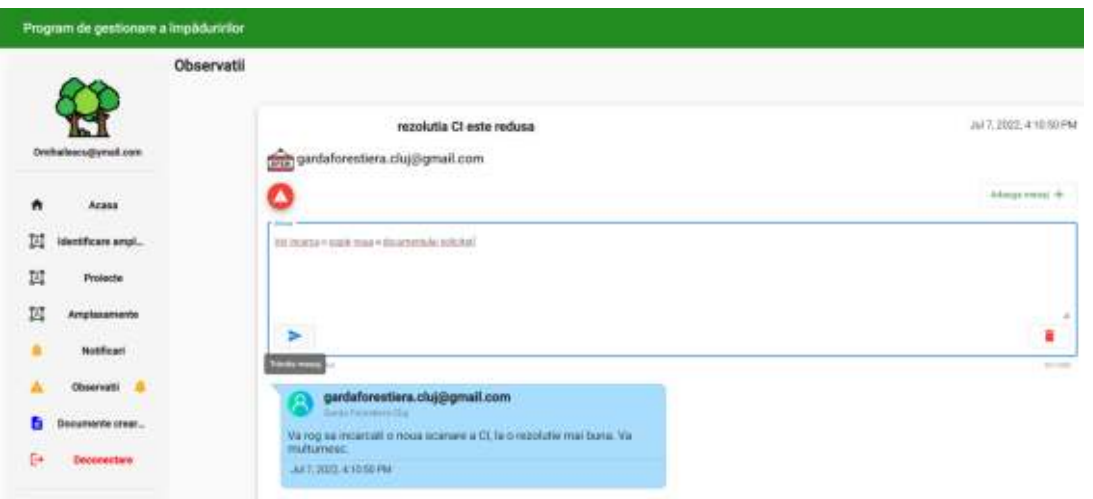

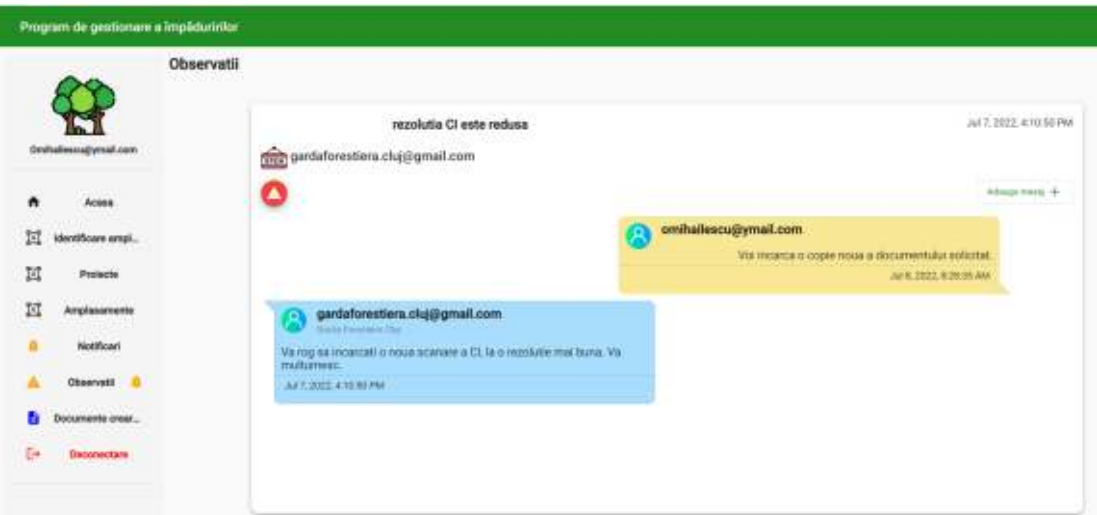

In secțiunea din meniu "Documente creare cont" se pot vizualiza documentele încărcate la crearea contului, se pot încarcă documente noi ca urmare a observațiilor primite.

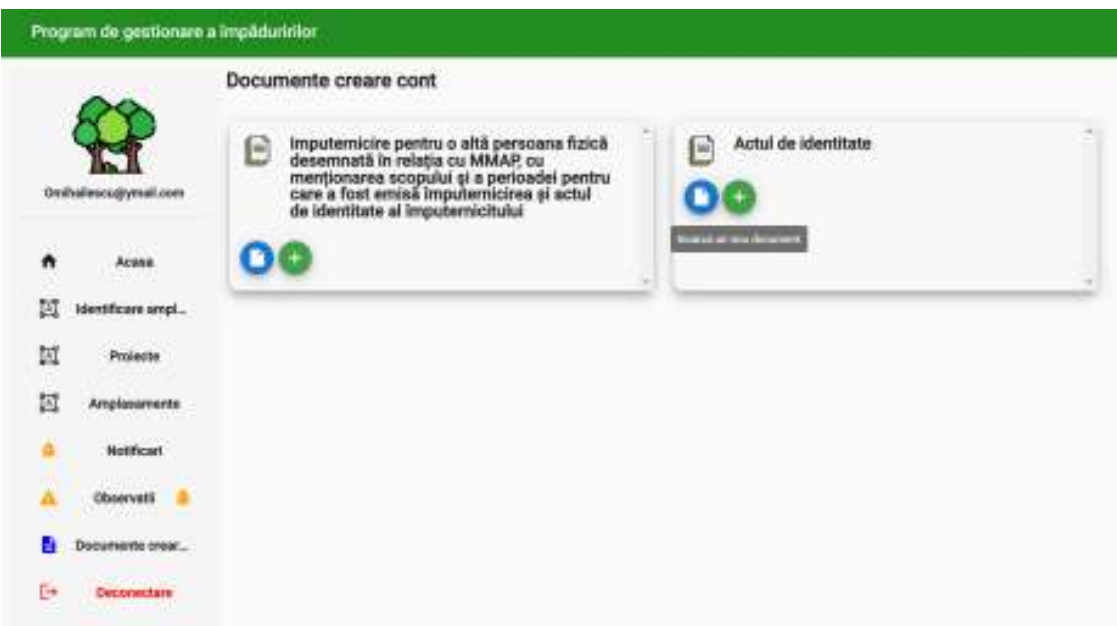

După orice operațiune realizata de utilizator in secțiunea "Notificări" se vor consemna automat operațiunile realizate si inspectorul GF va fi notificat cu privire la activitatea aplicatului.

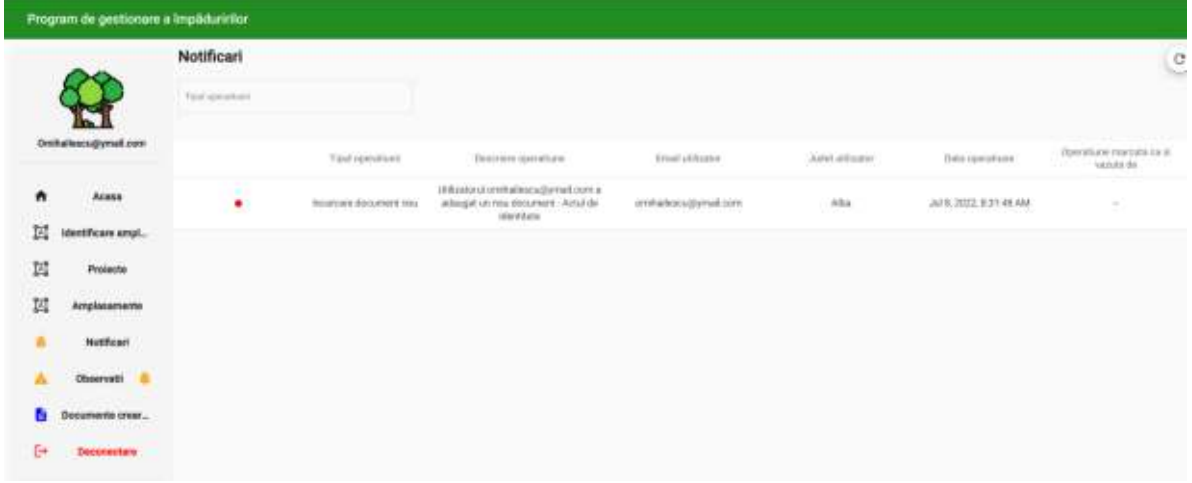

#### **Identificarea amplasamentelor**

Pentru identificarea unui amplasament propus pentru înființarea unei plantații de tip perdea de protecție sau trup de pădure, este necesara realizarea catorva operațiuni.

Din meniul din partea stanga a ecranului utilizatorul va selecta butonul "Identificare amplasament", se va deschide o fereastra in care utilizatorul trebuie sa completeze datele legate de locul (județul) unde dorește sa amplaseze amplasamentul, si denumirea amplasamentului, in funcție de aceste date amplasamentul va fi înaintat spre verificare si aprobare GF de care aparține județul respectiv.

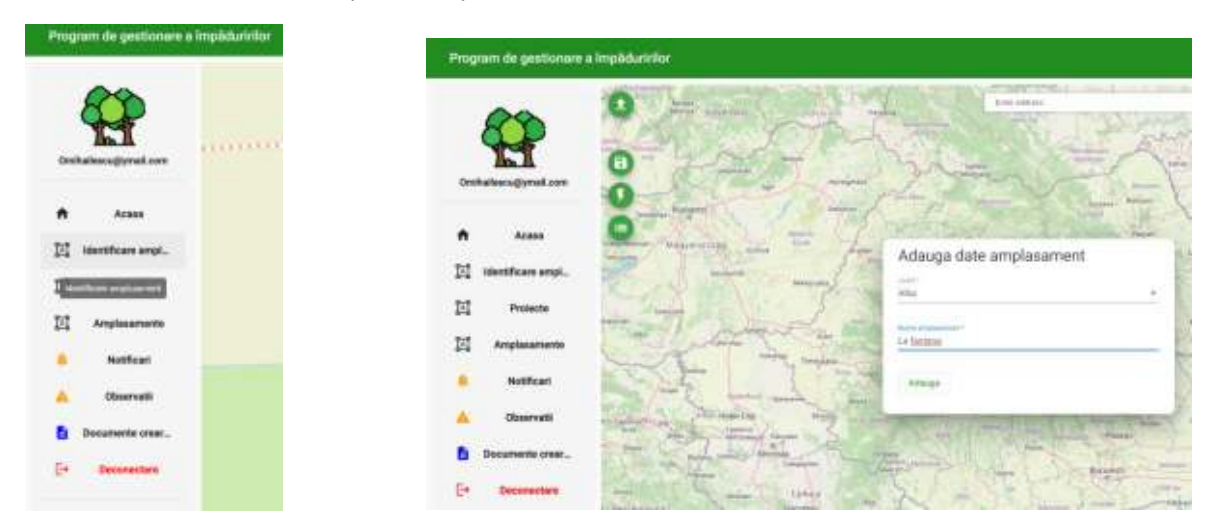

După alegerea județului si alocarea unei denumiri amplasamentului, conturul județului ales este evidențiat pe harta de fundal. In căsuța de căutare amplasata deasupra harții se poate introduce numele unei localitati in apropierea căreia sa dorește identificarea amplasamentului.

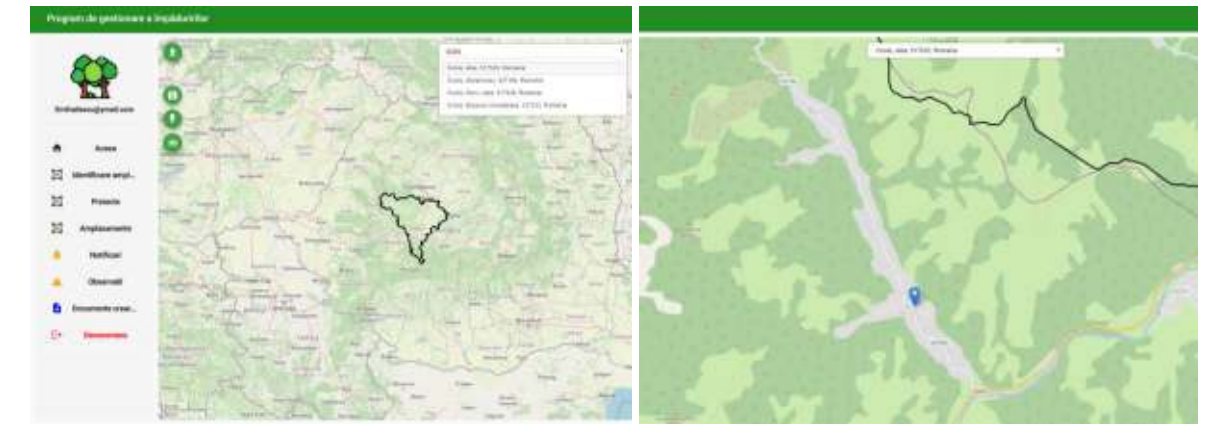

Fundalul harții se poate schimba alegând stratul dorit din meniul aflat in partea dreapta a harții.

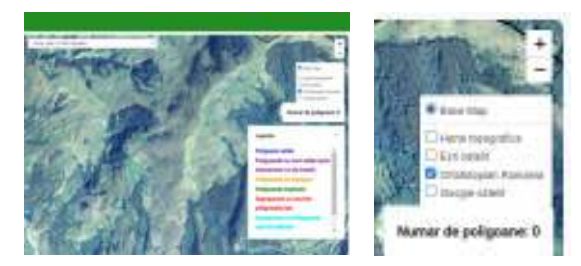

Pentru digitizarea unui amplasament, se folosește unealta de digitizare care se activează printr-un clic pe icoana hexagonala din dreapta ecranului.

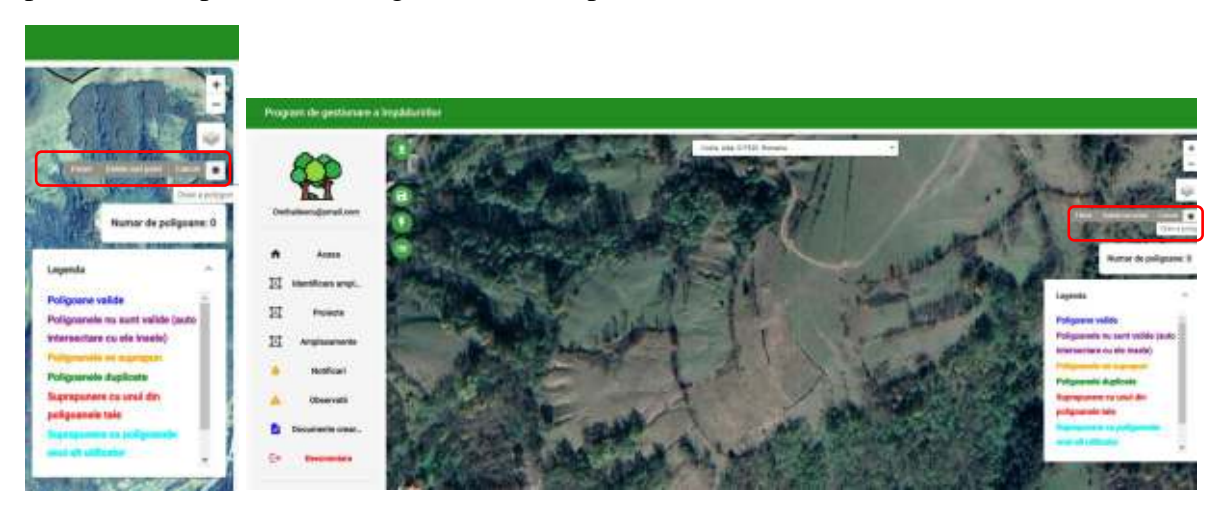

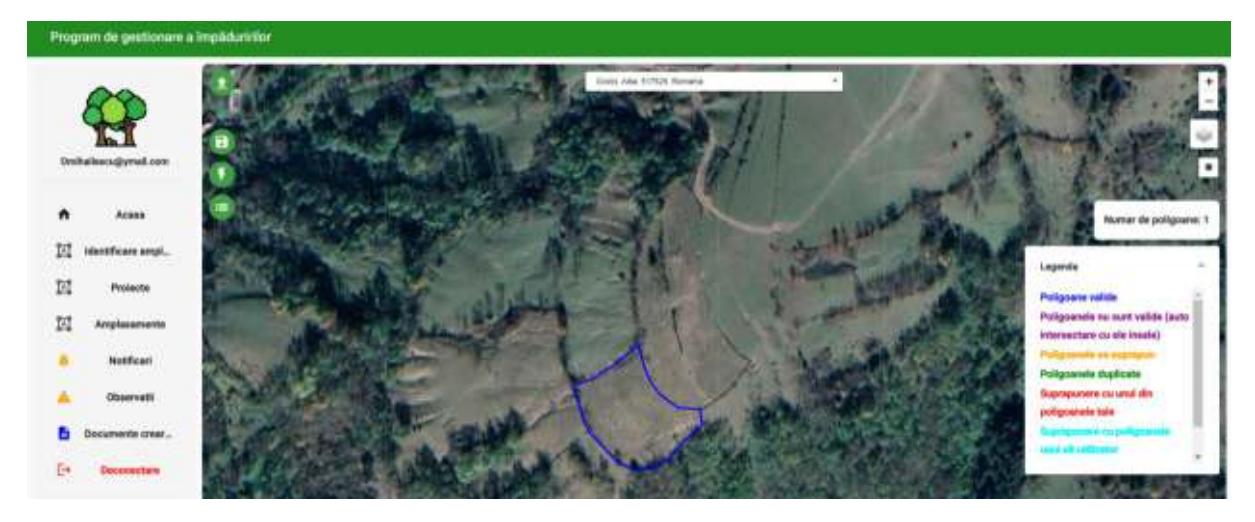

Verificarea validității poligoanelor digitizate sau încărcate se face prin intermediul uneltei de verificare activata printr-un clic pe icoana sub forma de fulger din partea stânga a ecranului.

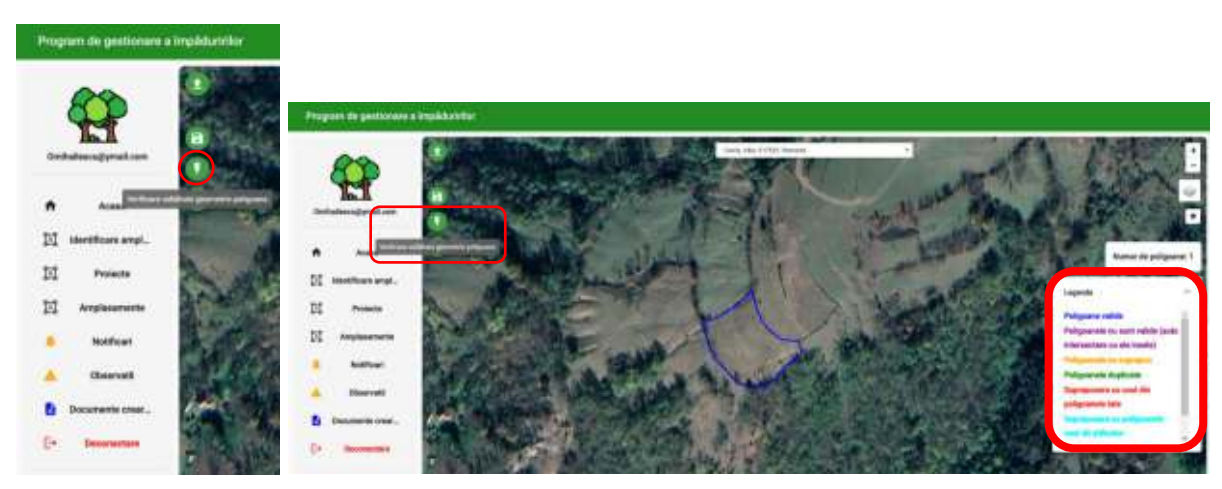

Poligoanele valide fără suprapuneri sau probleme topologice vor fi evidențiate cu albastru. Celelalte situații sunt evidențiate conform legendei din partea dreapta/jos a harții.

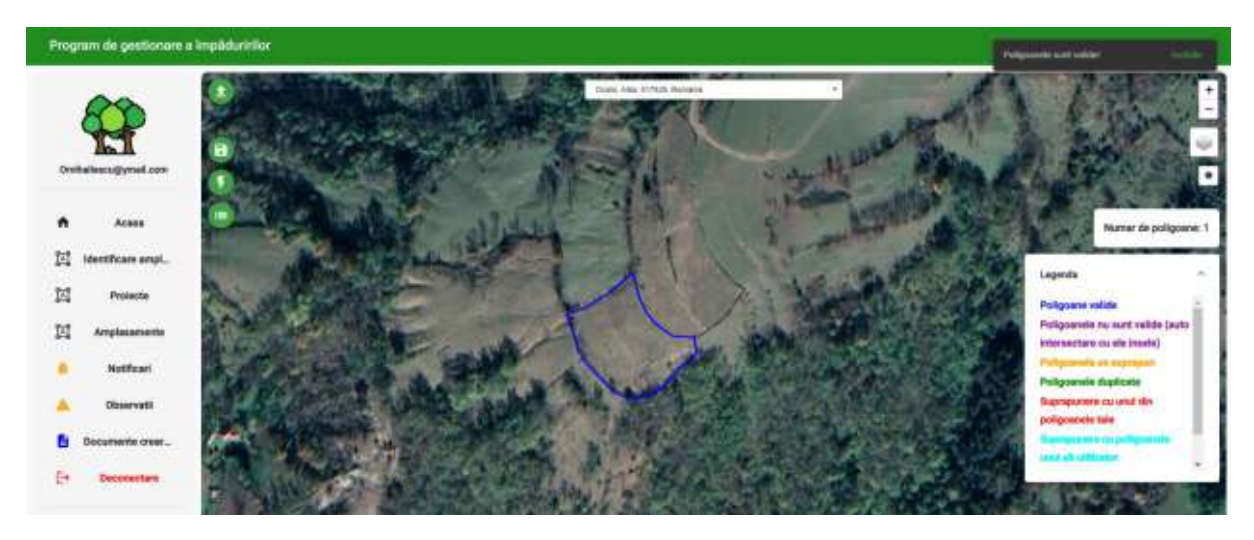

Printr-un clic pe poligonul digitizat se activează meniul de atributare prin intermediul căruia se adaugă tipul amplasamentului (trup de pădure sau perdea forestiera),se poate scinda poligonul in mai multe parți sau se poate edita conturul prin modificarea punctelor de inflexiune.

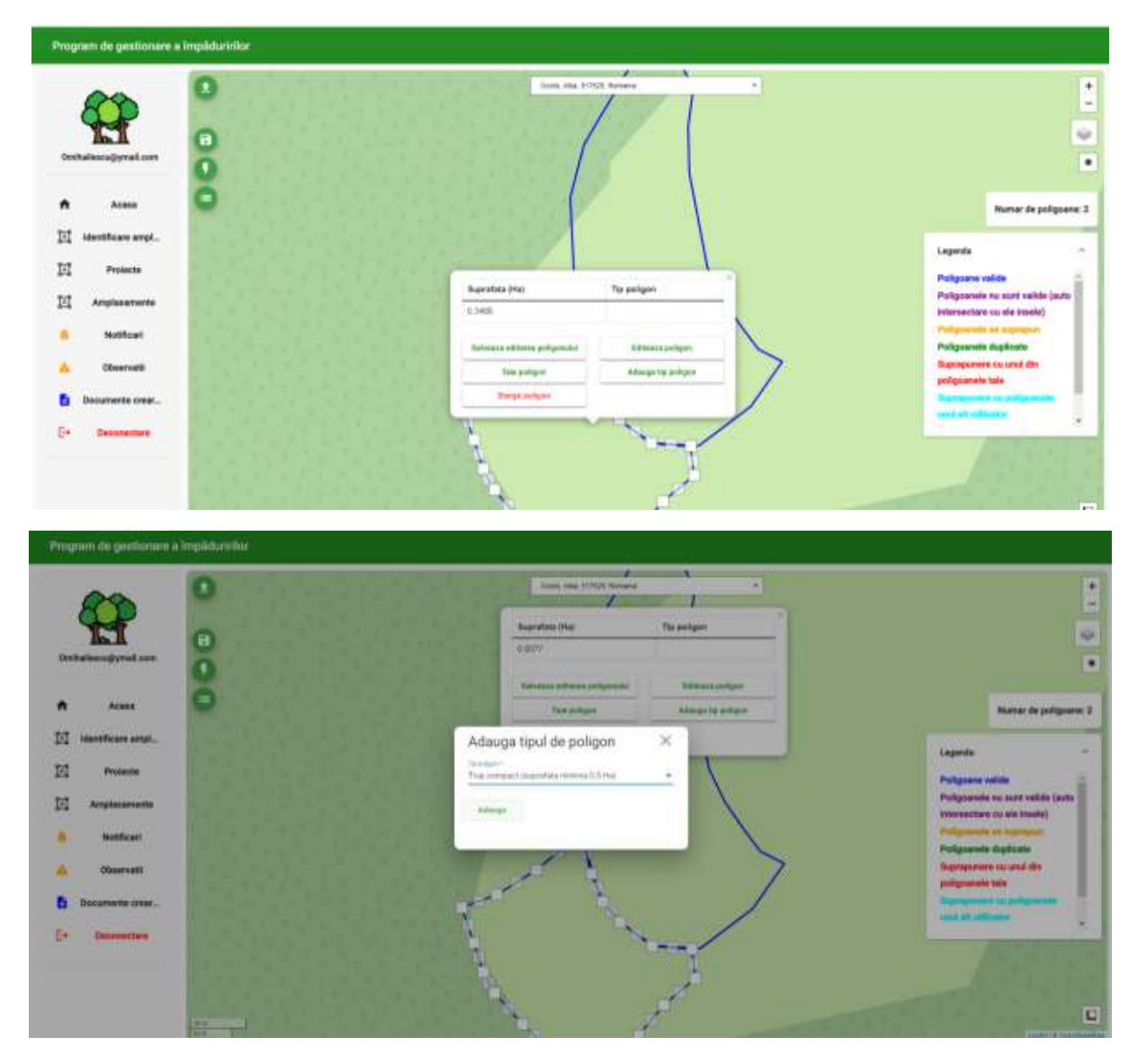

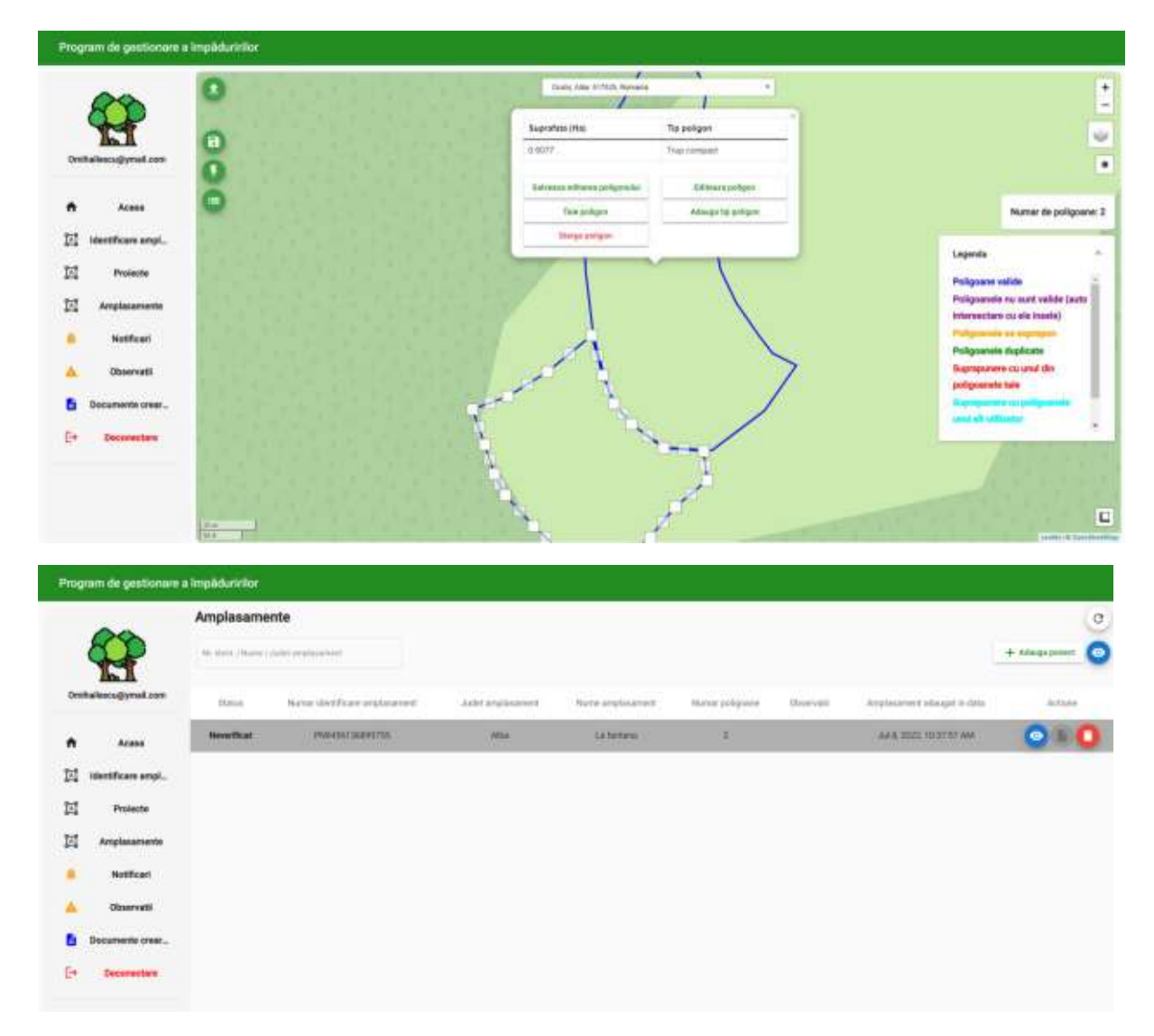

Utilizatorul poate încarcă o geometrie a unui amplasament predefinit, rezultat in urma măsurătorilor sau din alte surse. Pentru asta se utilizează unealta "Încarcă shapefile" din partea dreapta sus a hartii.Fisierul de import trebuie sa fie se tip ESRI SHP, arhivat sub forma de arhiva .ZIP .

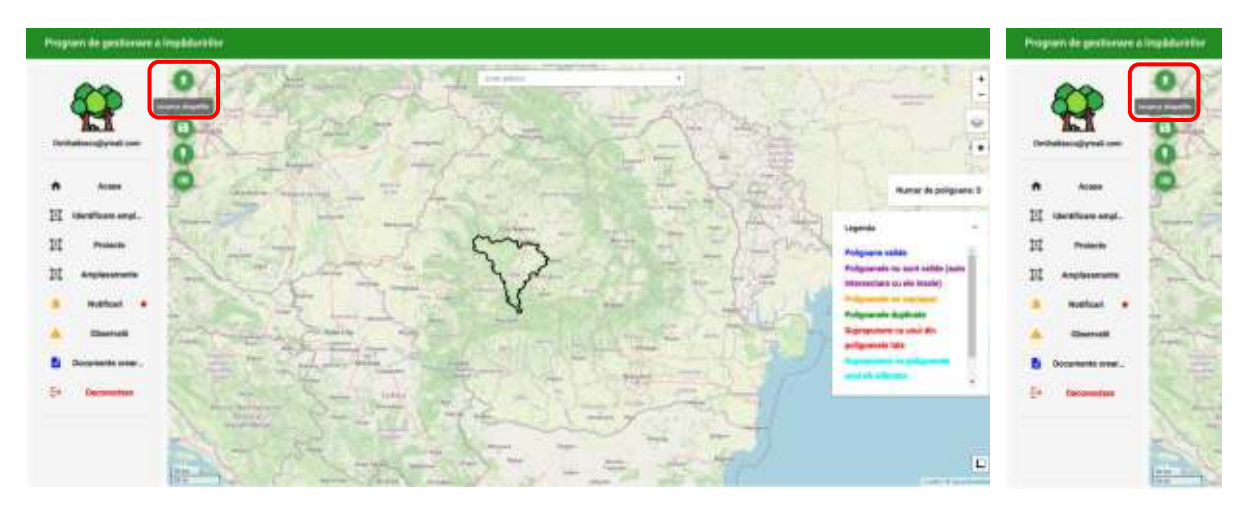

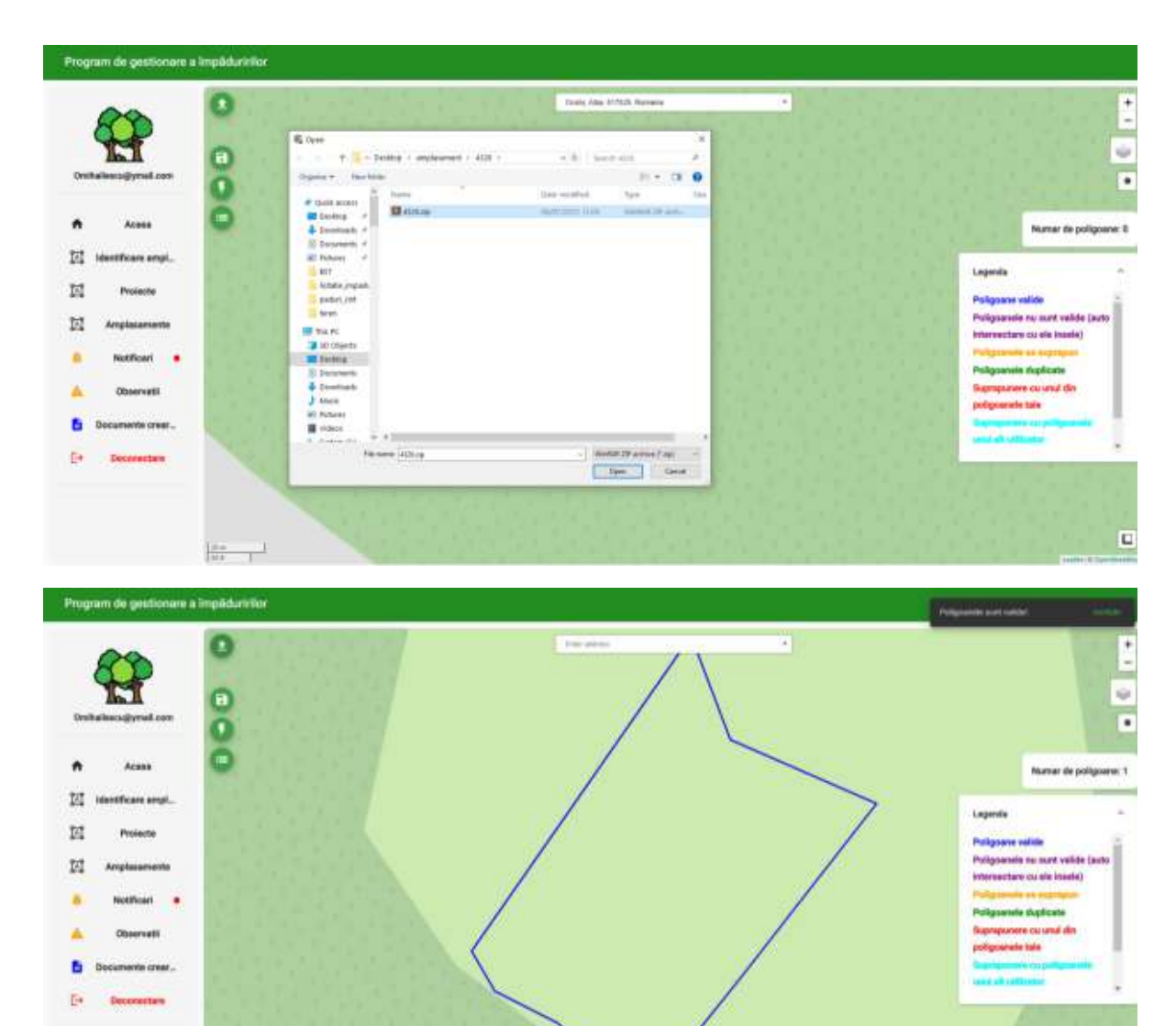

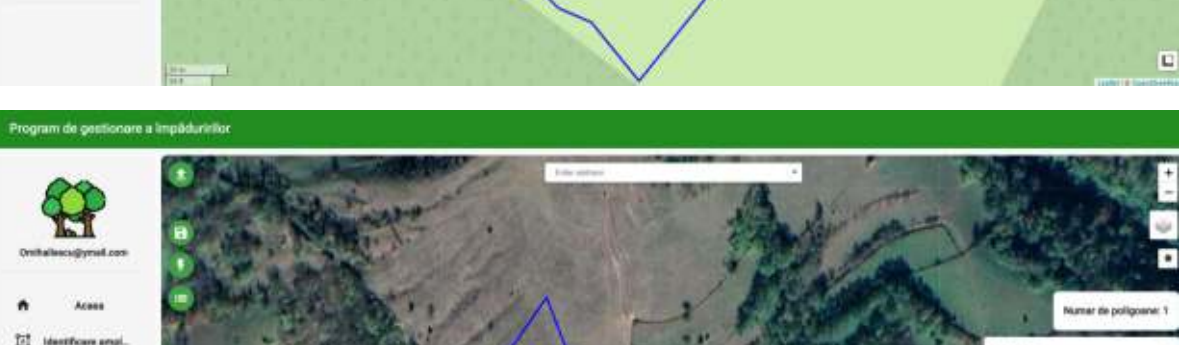

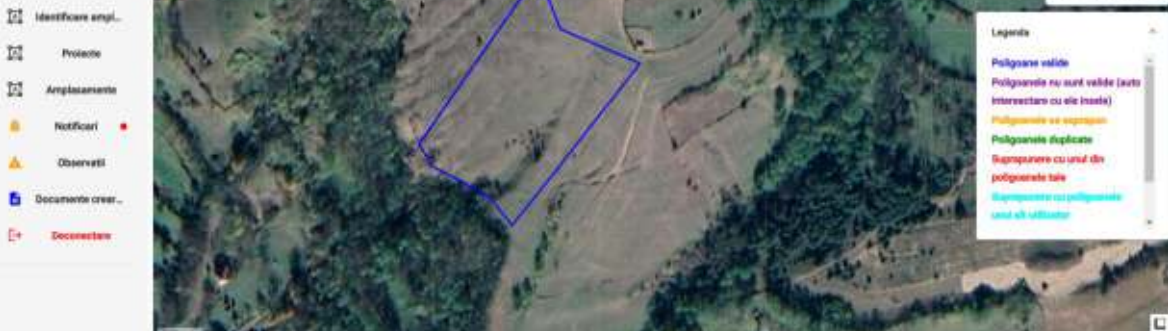

#### **Gestionarea amplasamentelor**

Pana la aprobarea lor de către GF amplasamentele pot fi modificate/șterse de către aplicant.

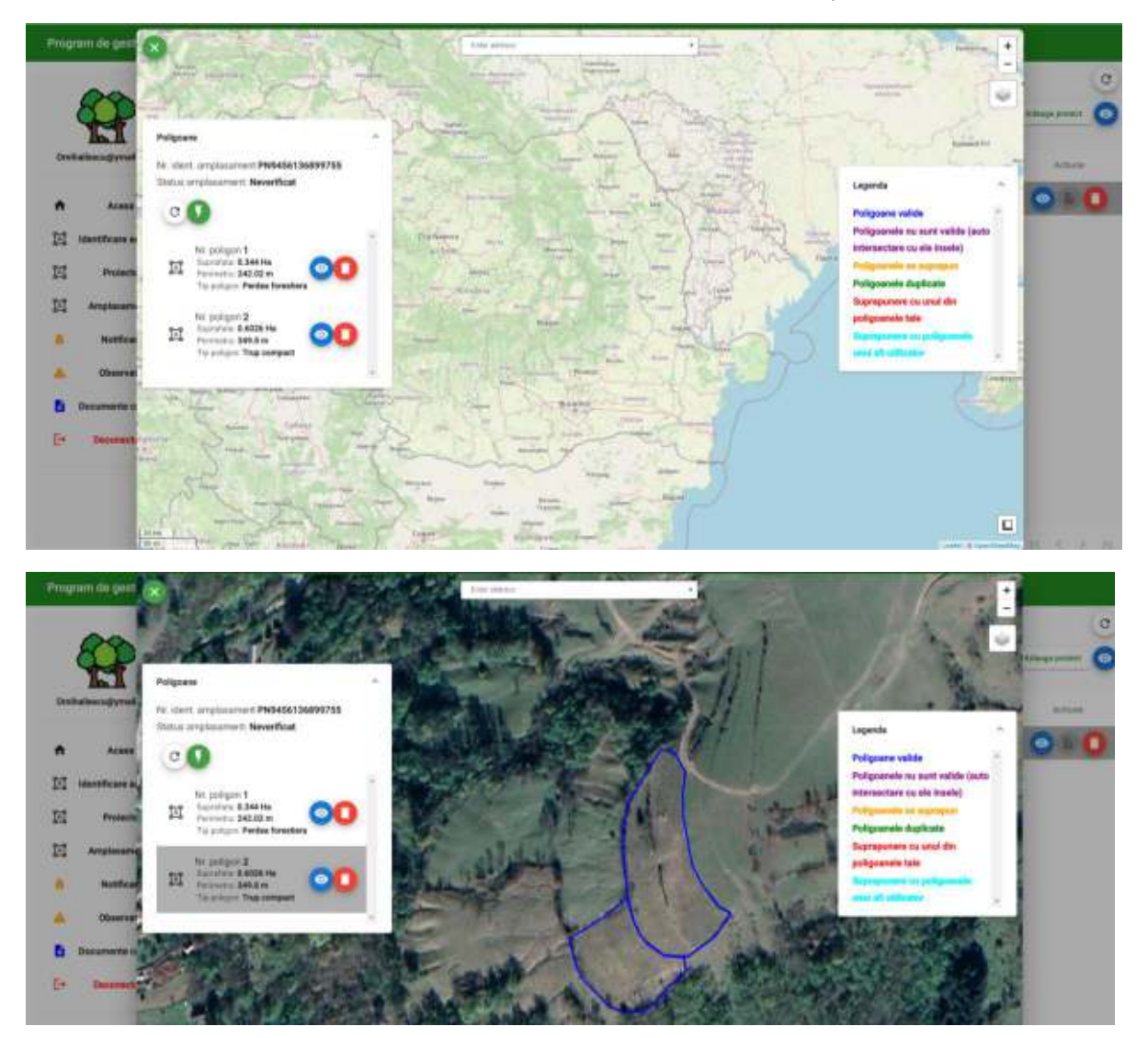

In cazul in care inspectorul GF constata erori la nivelul geometriei amplasamentelor (suprapuneri intre poligoanele aparținând de același cont, suprapuneri cu poligoanele altor utilizatori, suprapuneri cu parcele finanțate prin alte programe de exemplu prin APIA) va transmite observațiile sale cu privire la cele constatate sau va respinge amplasamentul.

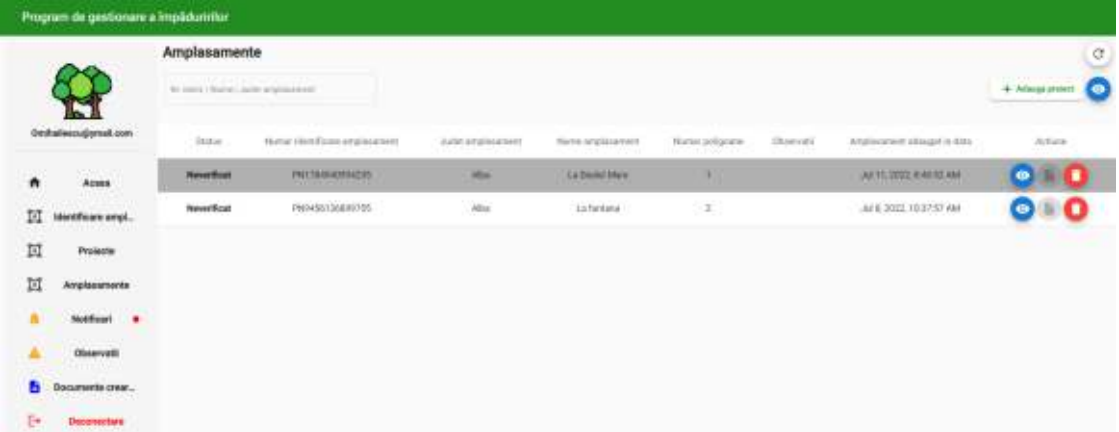

Observațiile făcute de GF pot fi verificate in meniul din stanga ecranului in secțiunea "Observații", prezenta observațiilor este anunțata prin apariția unui clopoțel care se mișca sugestiv anunțând prezenta observațiilor.

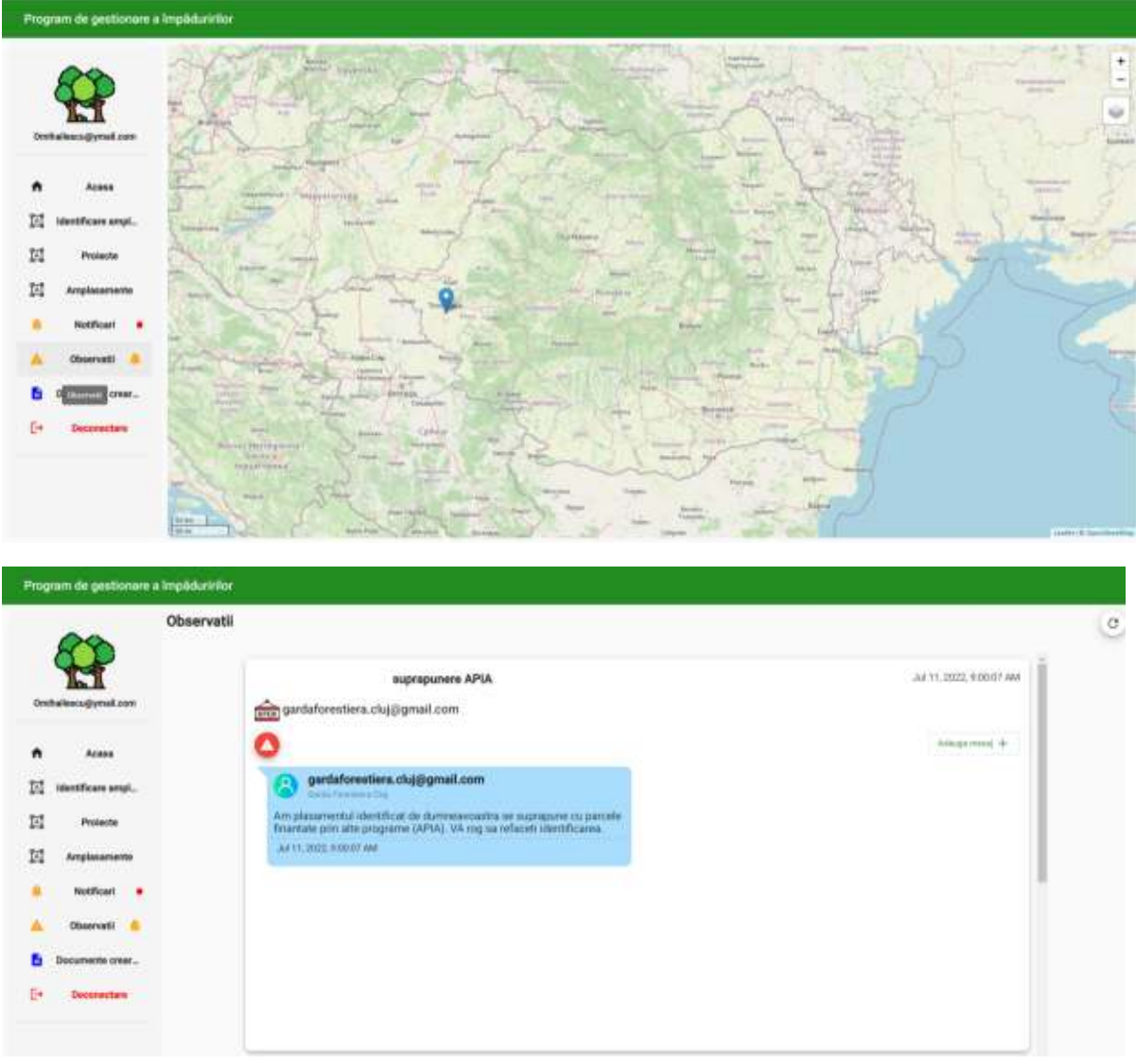

Atat erorile sesizate de către inspectorii GF cat si validările si aprobările se pot consulta din secțiunea "Observații".

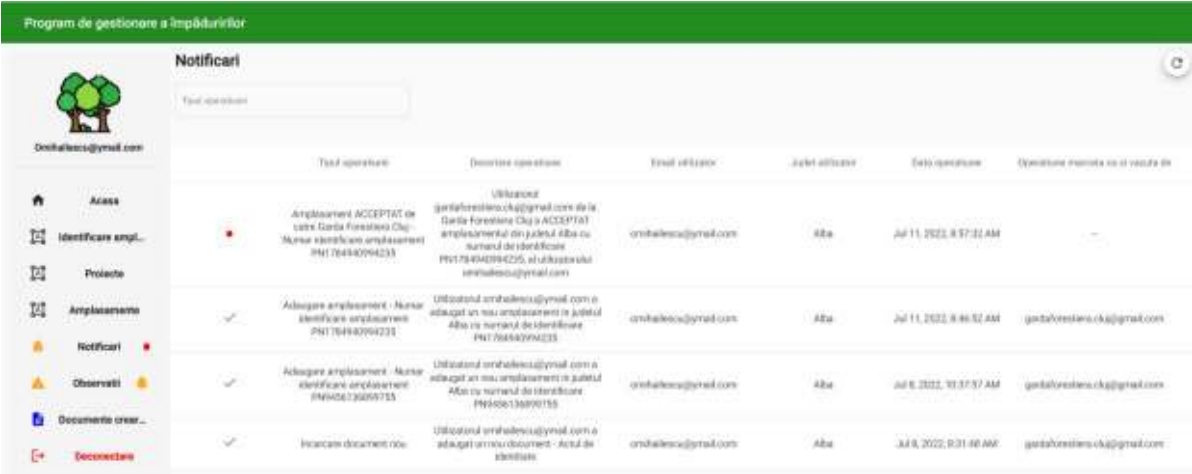

Pentru amplasamentele acceptate de către GF se poate descarcă avizul de principiu.

Fără acest Aviz nu se poate trece la întocmirea proiectului tehnic de împădurire.

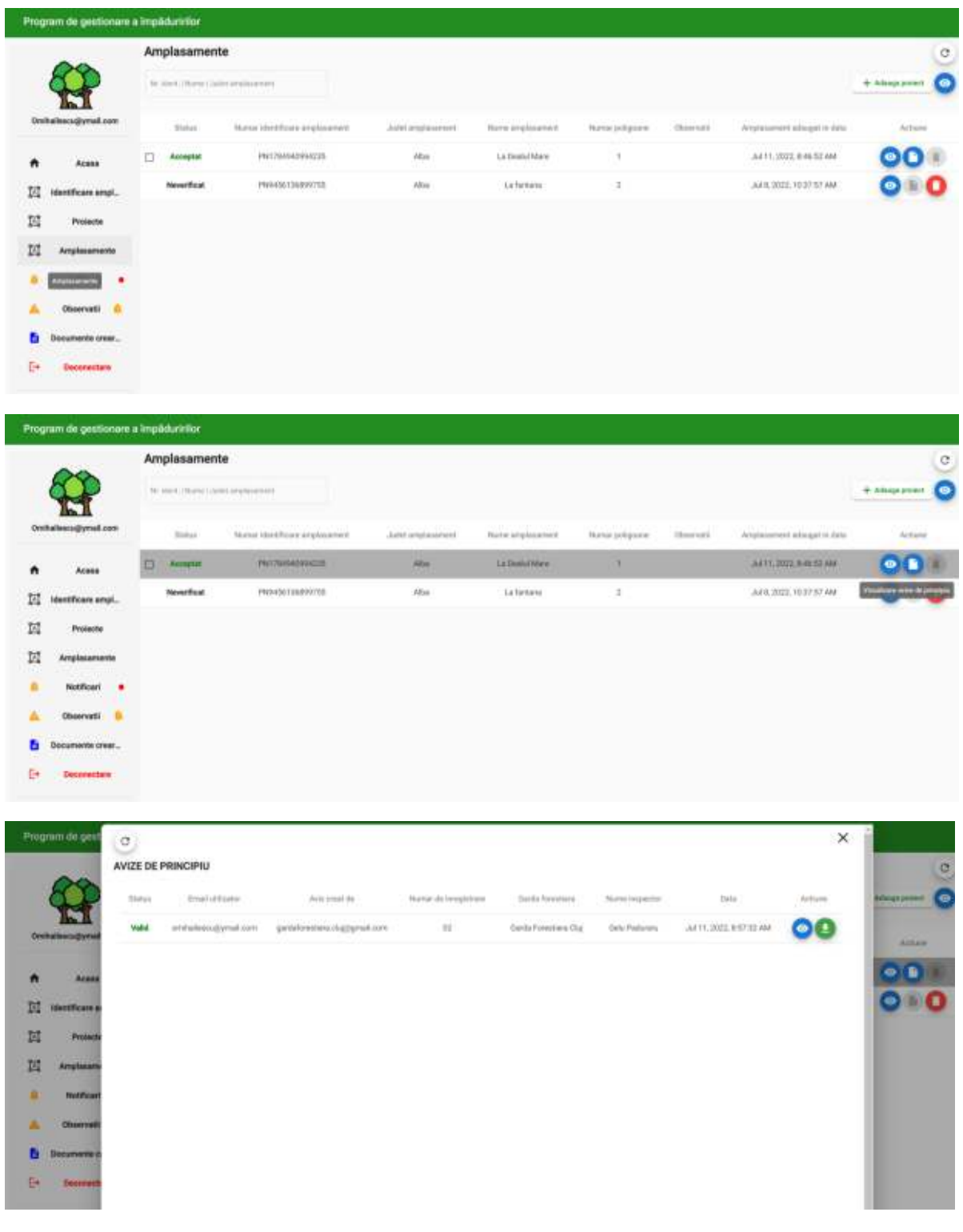

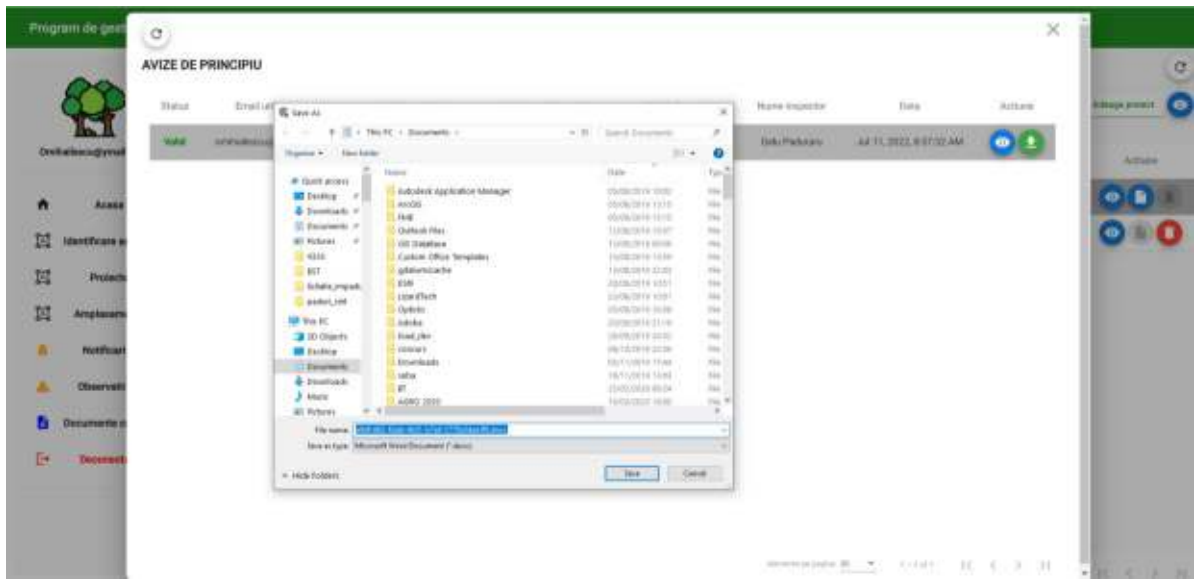

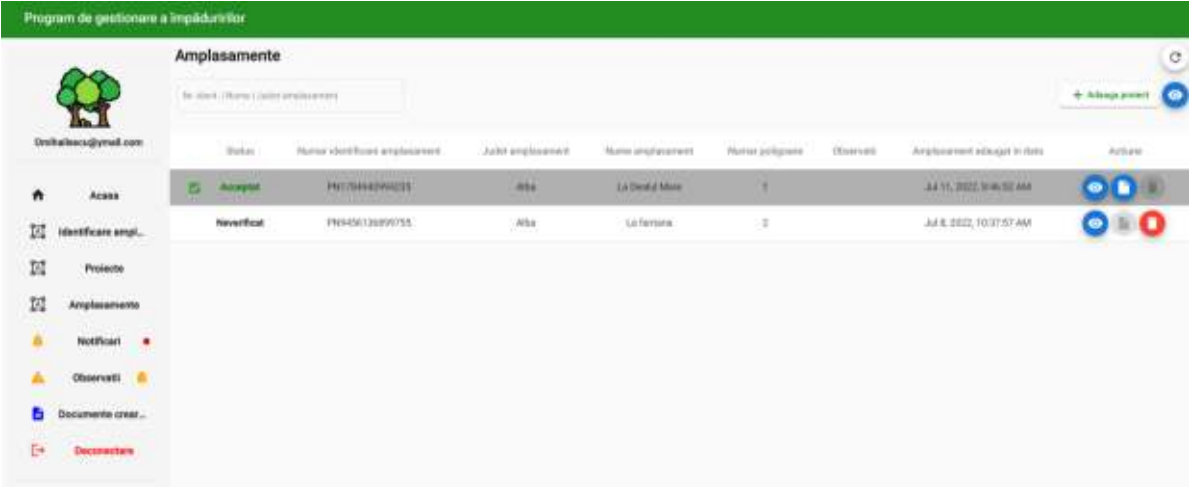

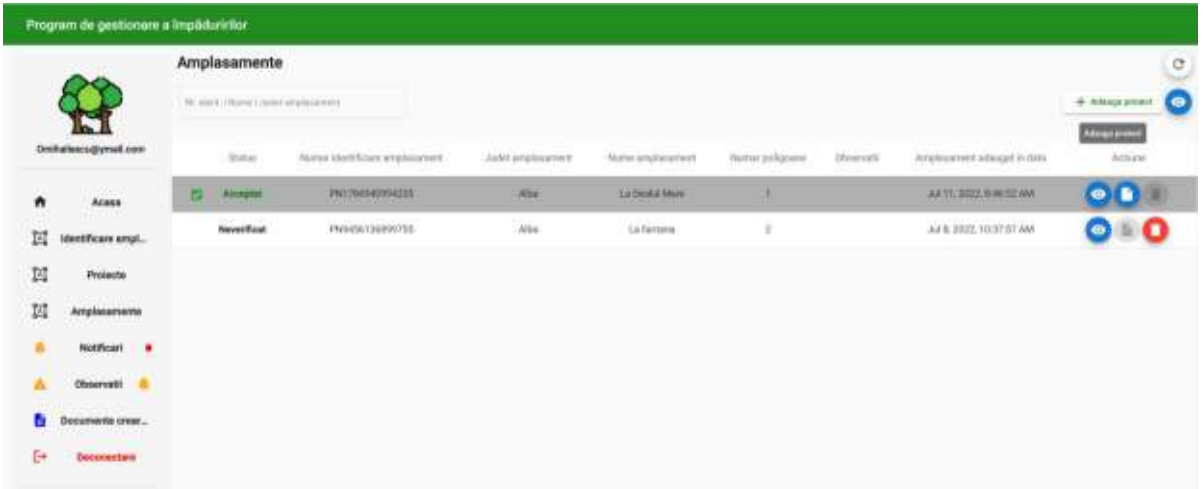

# **Adăugarea unui proiect.**

Pentru încărcarea unui proiect spre aprobare in aplicație din secțiunea "Amplasamente" se selectează amplasamentul sau amplasamentele aprobate si cuprinse in proiectul tehnic, după care se încarcă in ordine documentele solicitate si geometria finala a plantației.

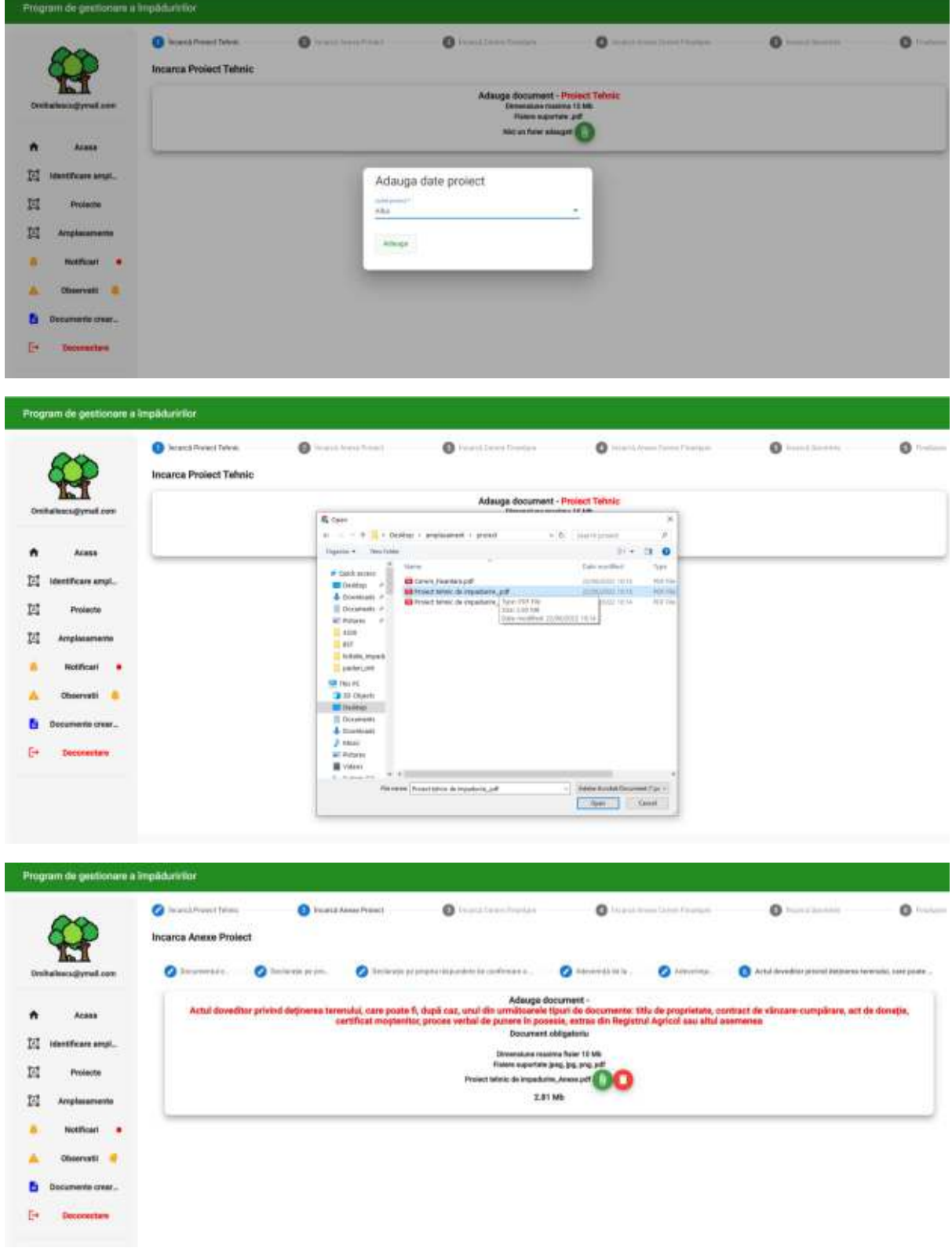

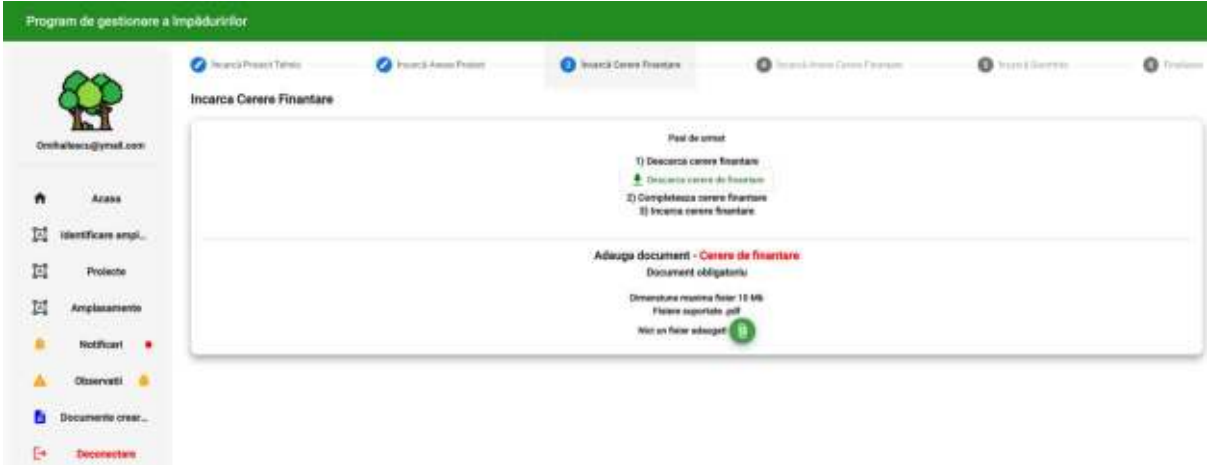

#### Program de gestionare a împăduretion

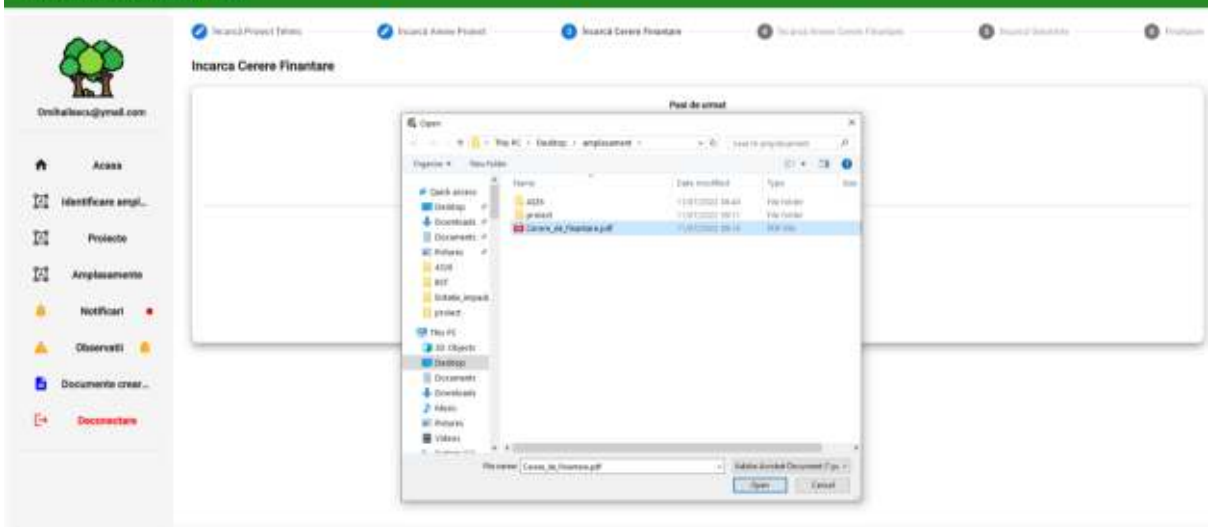

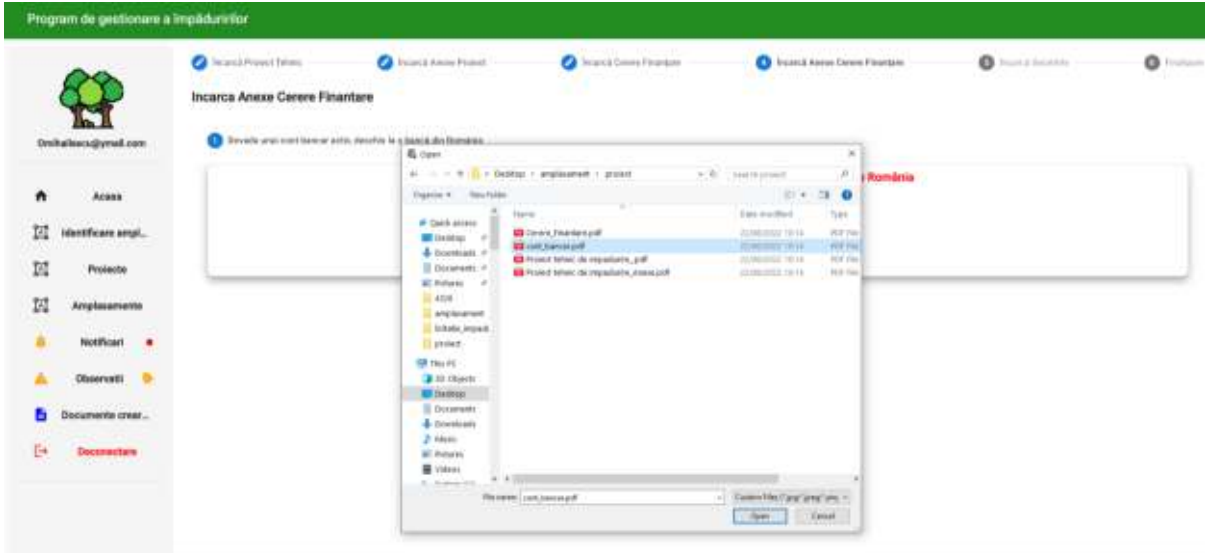

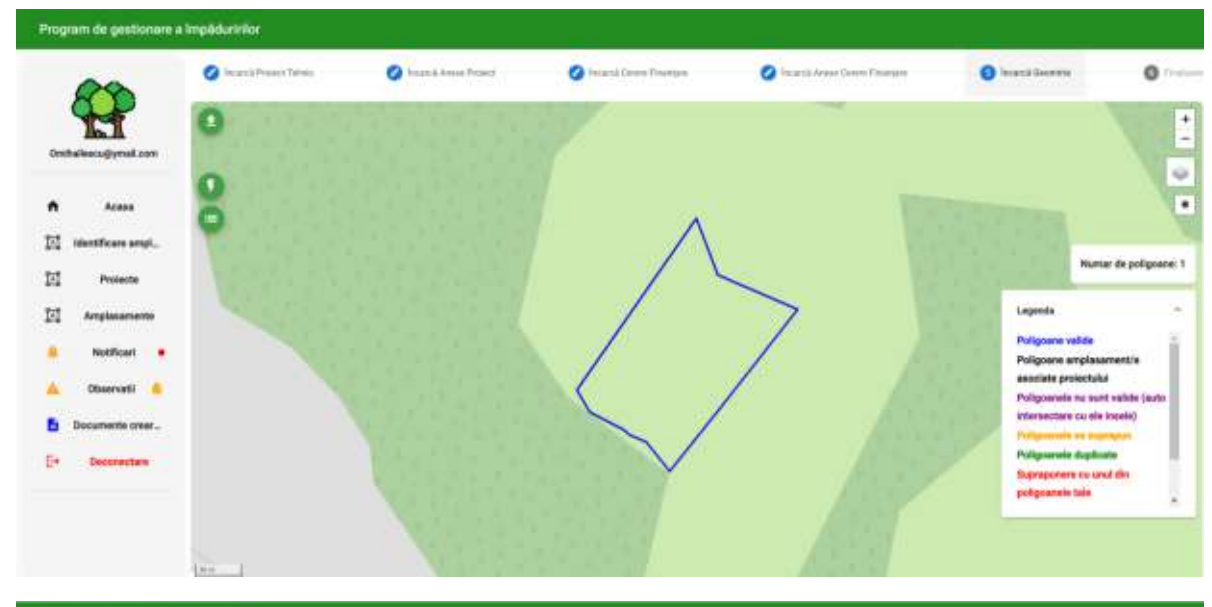

Program de gestionere a împăduririlor

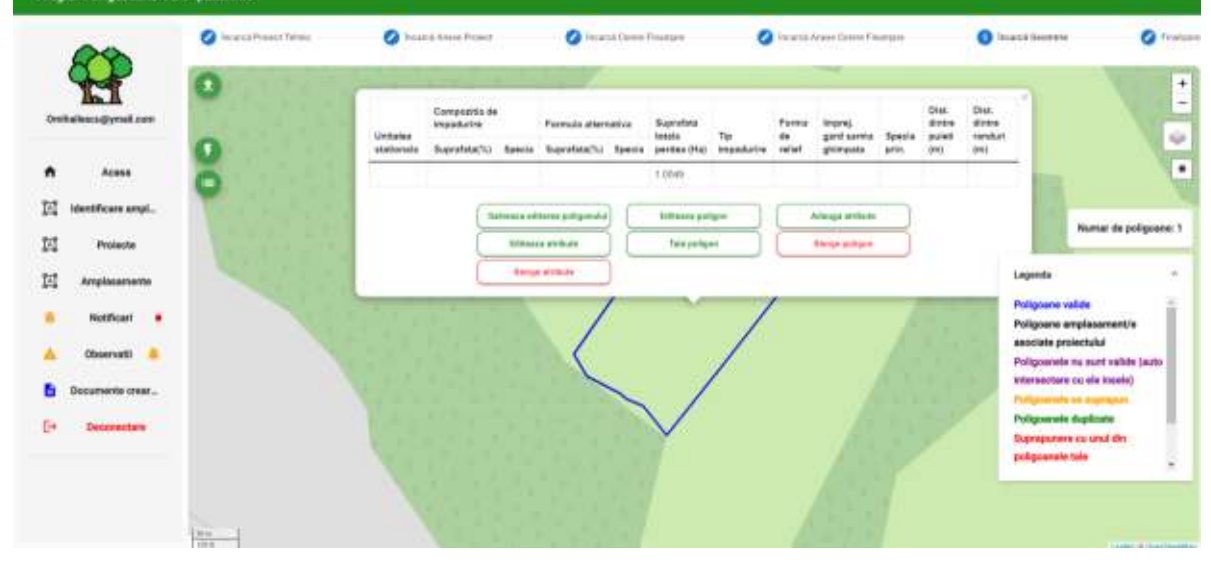

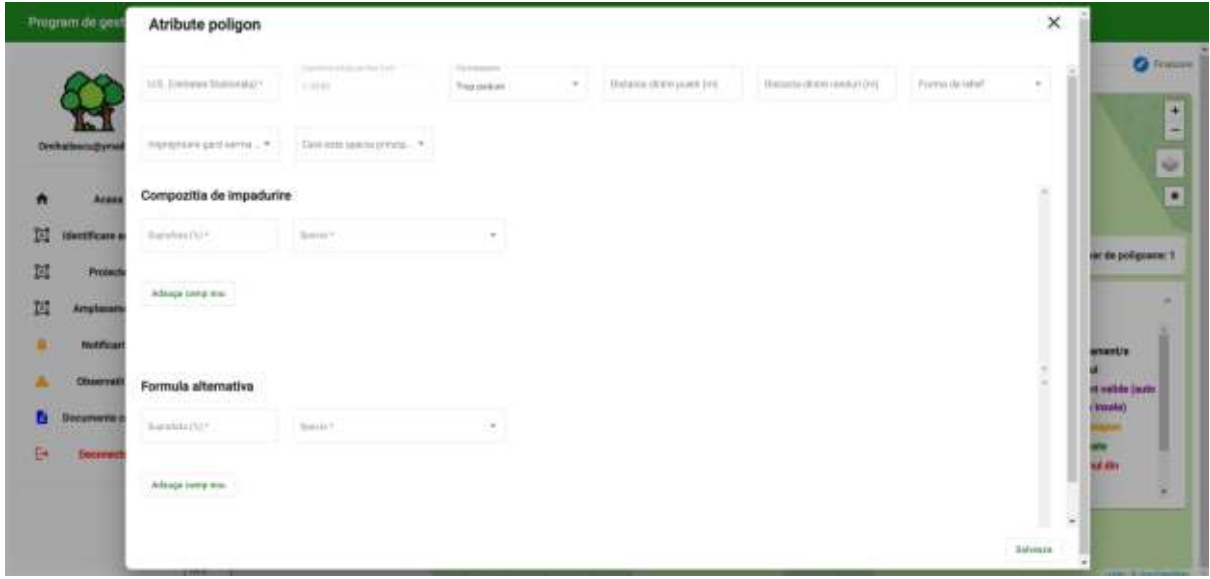

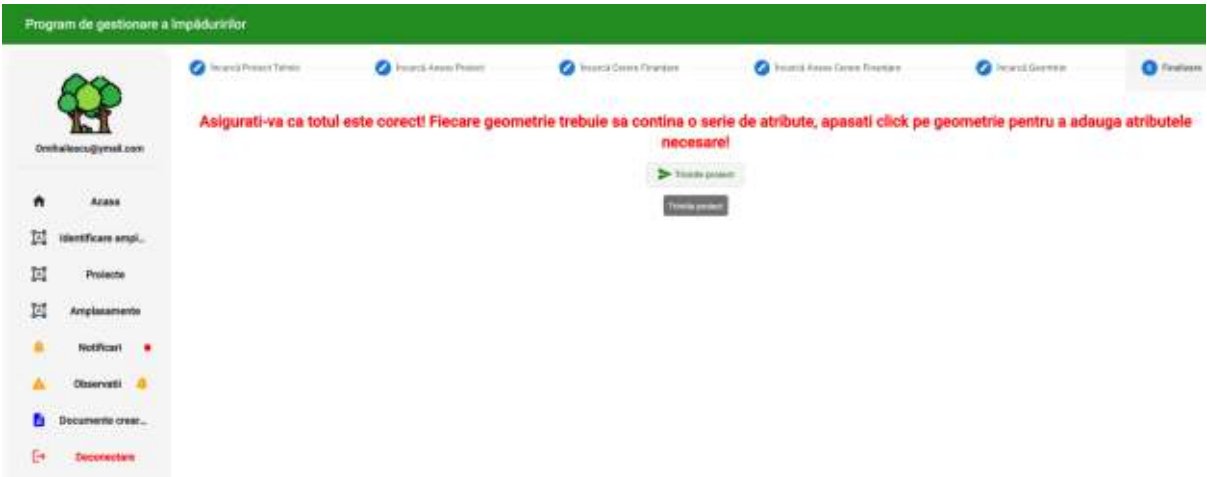

Geometriei încărcate i se vor aloca prin editare atributele prevăzute in proiectul tehnic.

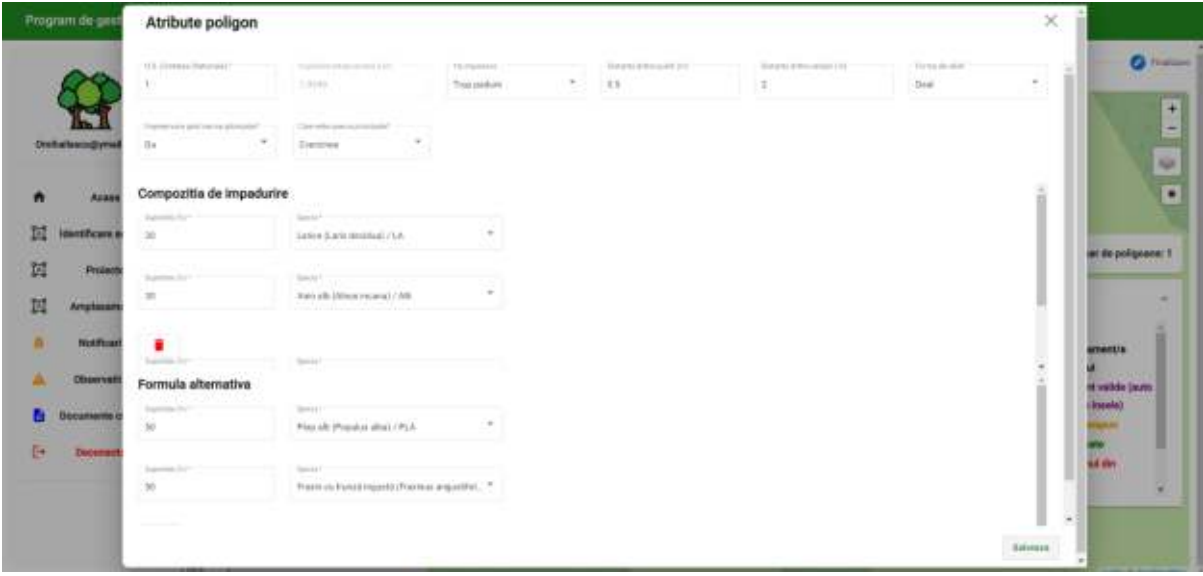

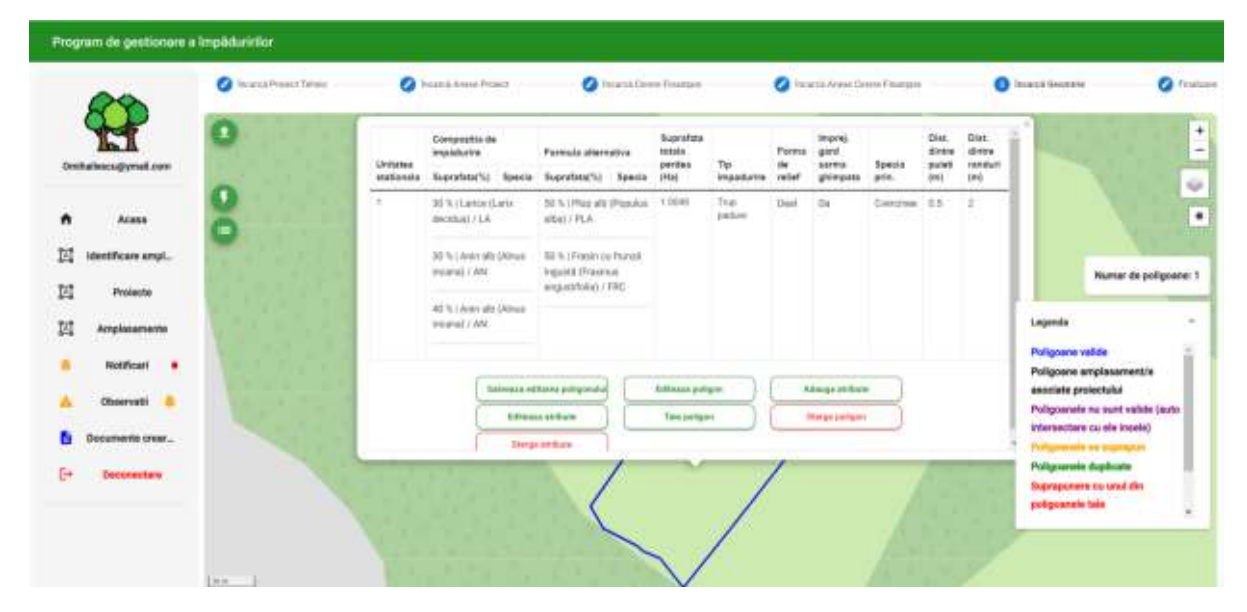

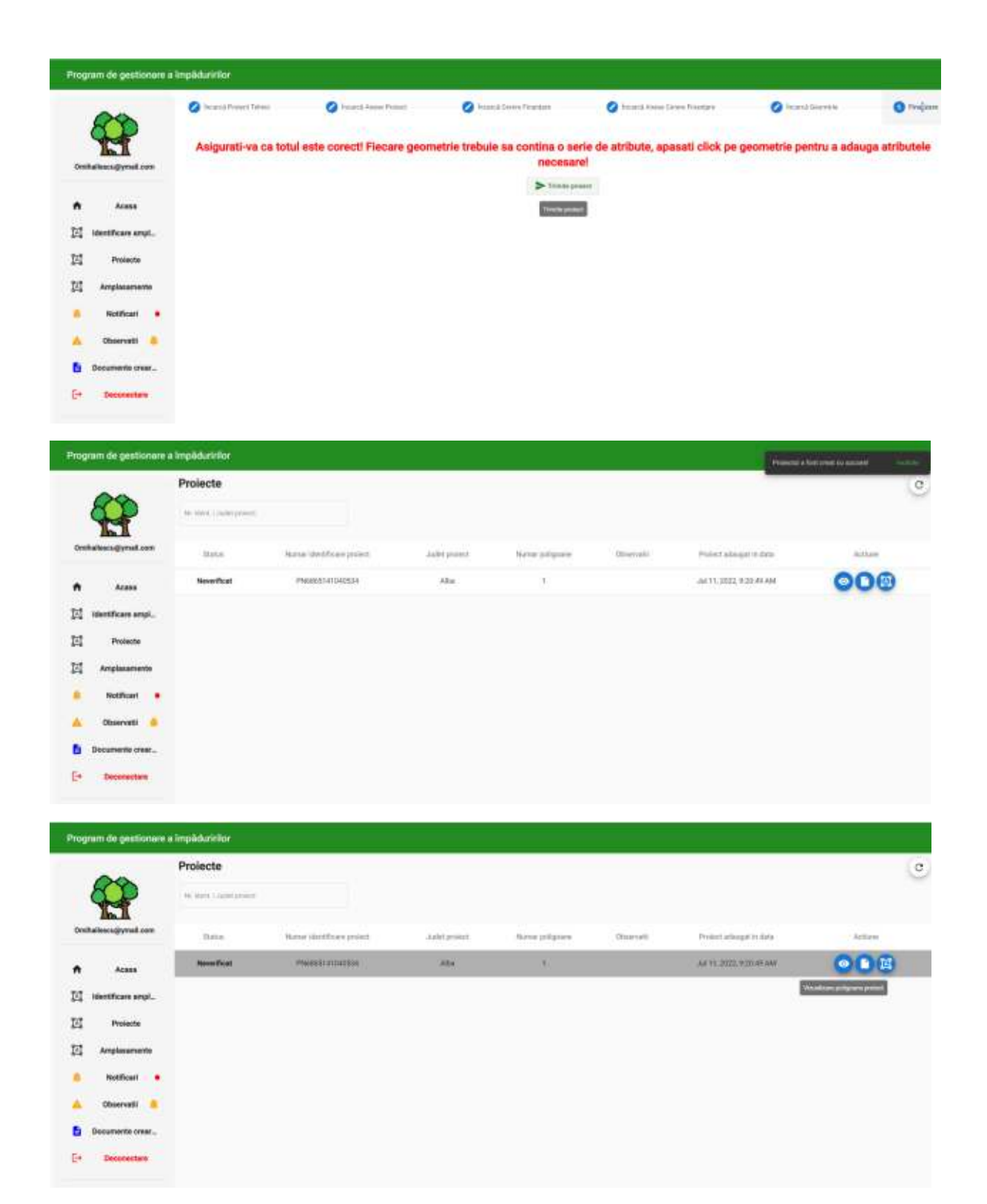

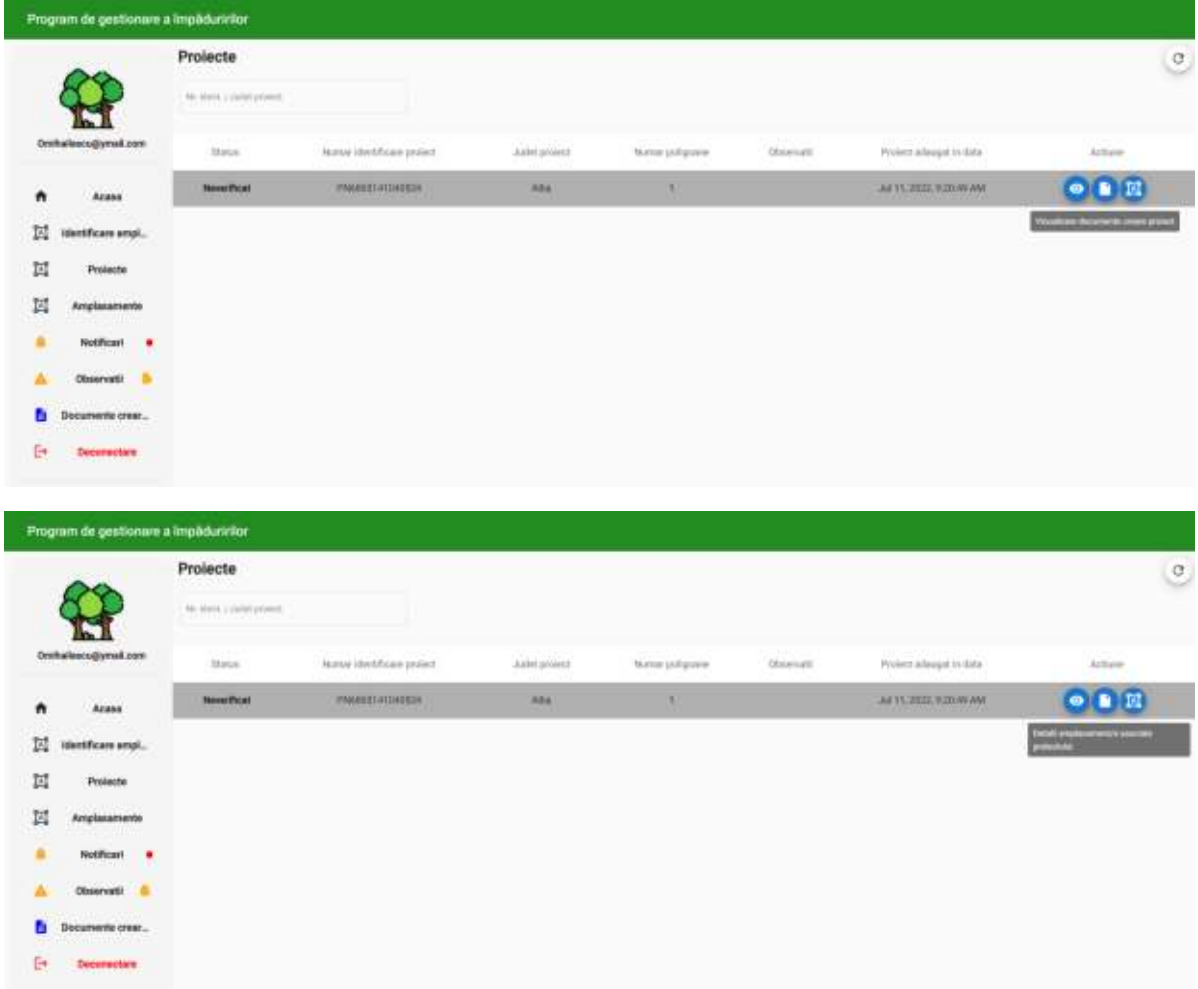

După aprobare statusul proiectului va fi notificat aplicantului in secțiunea "Notificări".

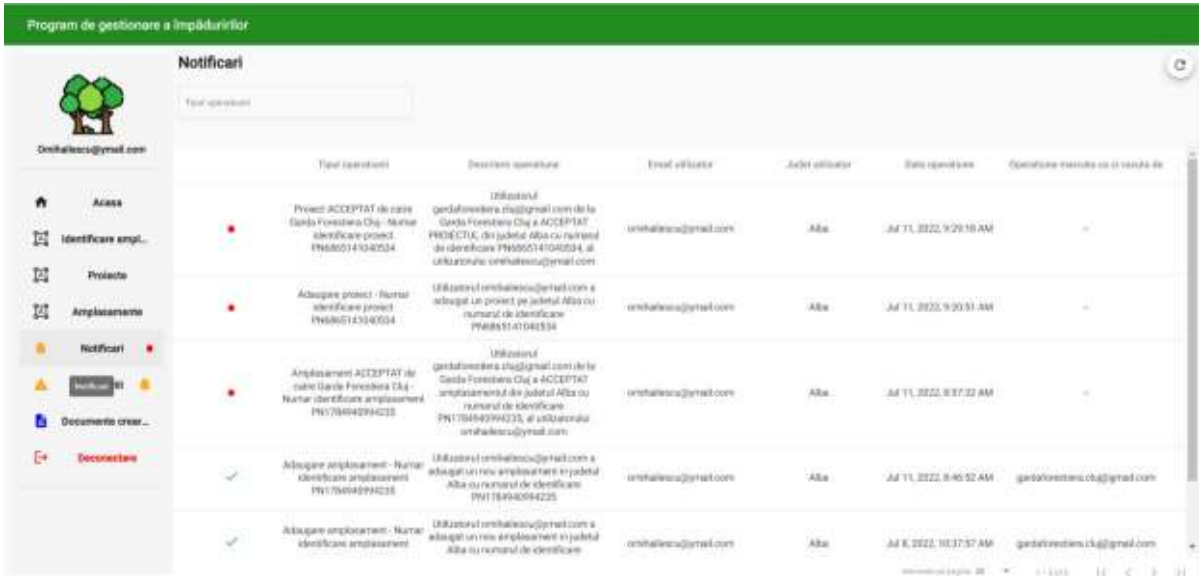

#### **Notificarea lucrărilor**

După aprobarea proiectului si realizarea lucrărilor de plantare, împrejmuire e.t.c. aplicantul trebuie sa notifice inspectorii GF pentru verificarea respectiv decontarea lucrărilor realizate.

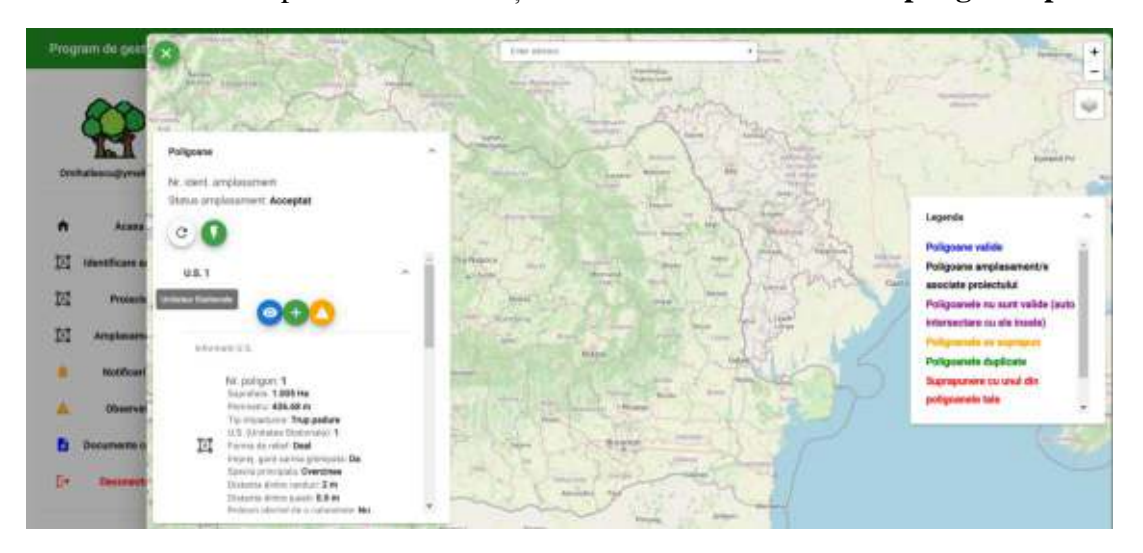

Aceste notificări se pot realiza din secțiunea **Proiecte->Vizualizare poligoane proiect**

Petru fiecare U.S. se pot notifica lucrările realizate sau situațiile de calamitate naturala.

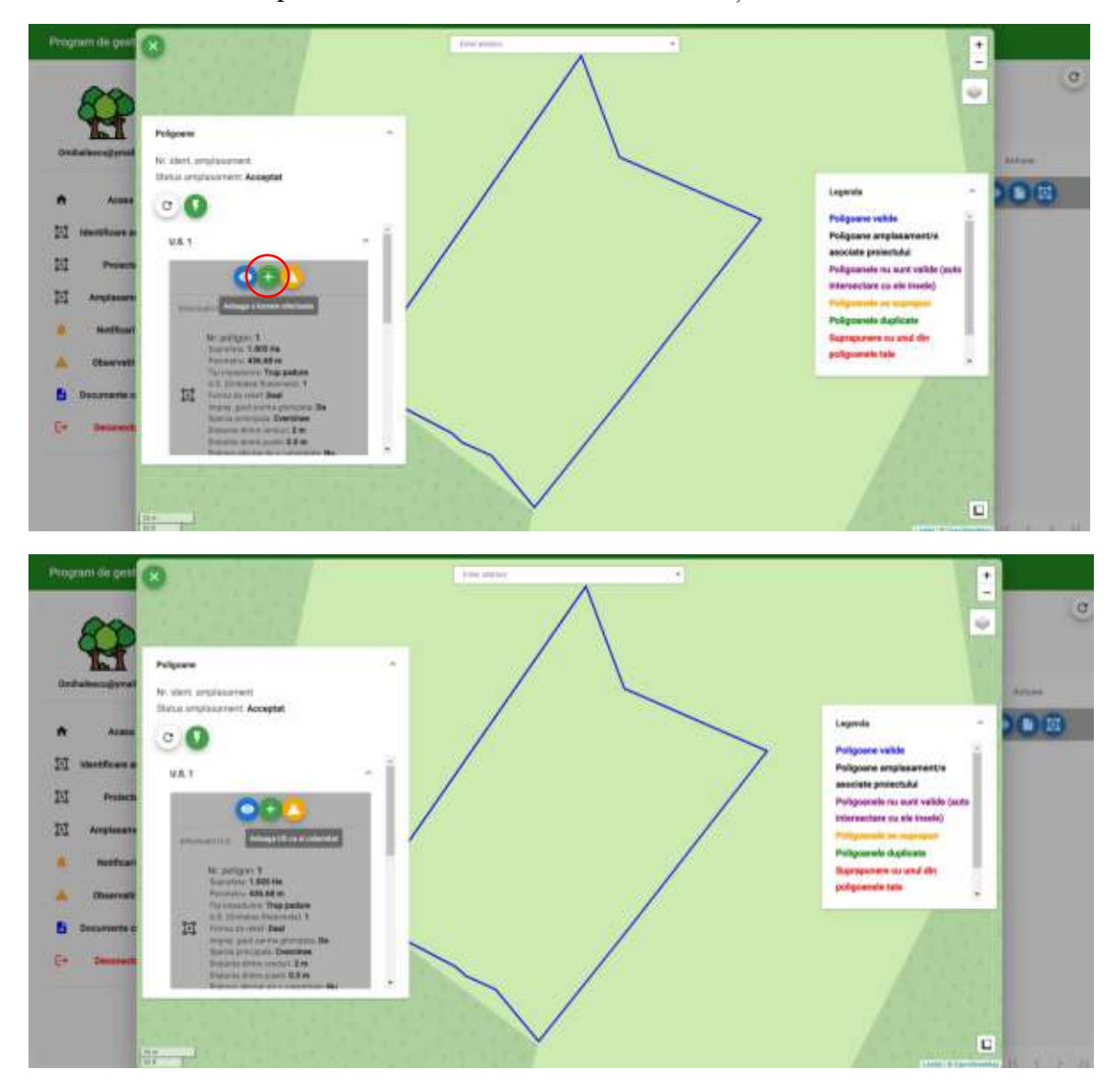

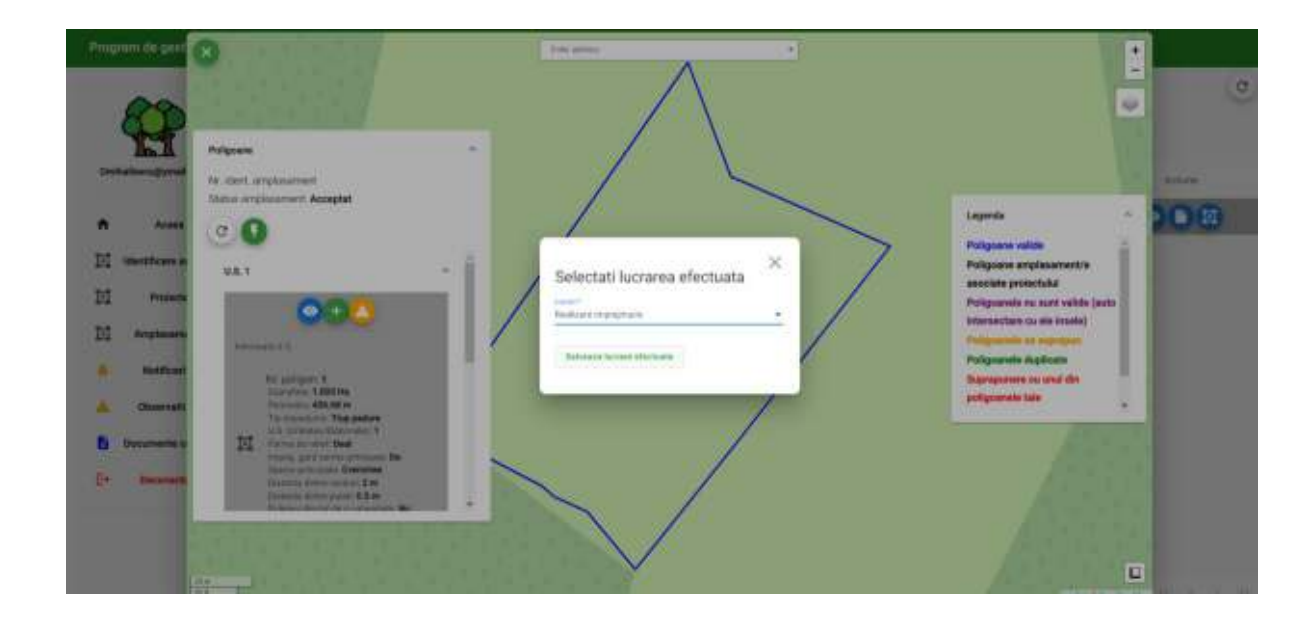

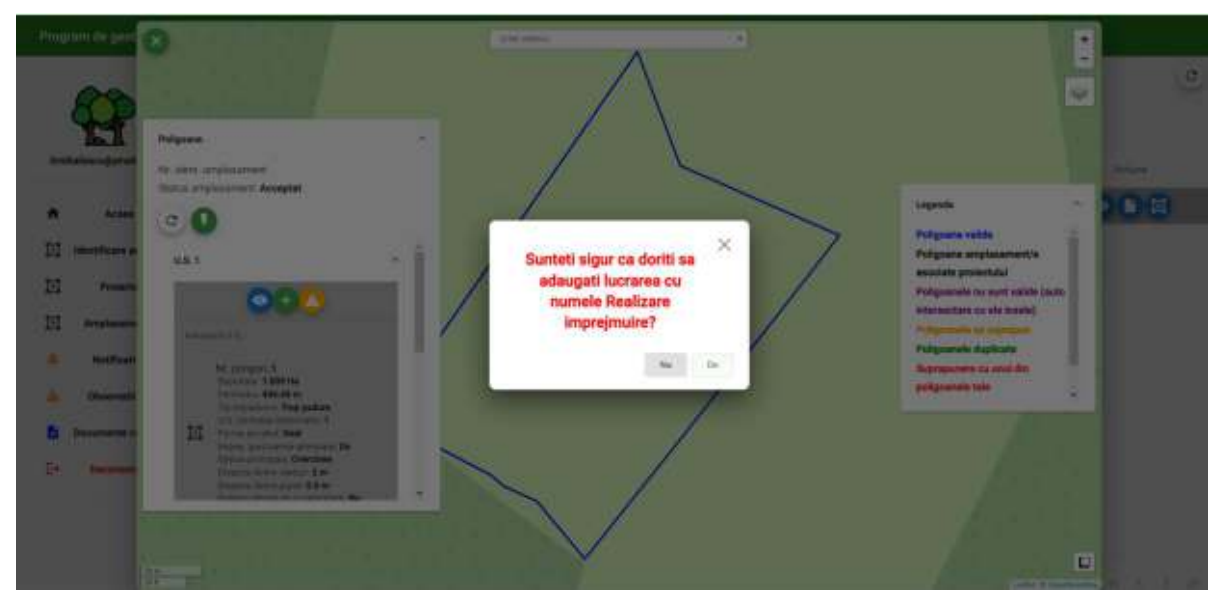

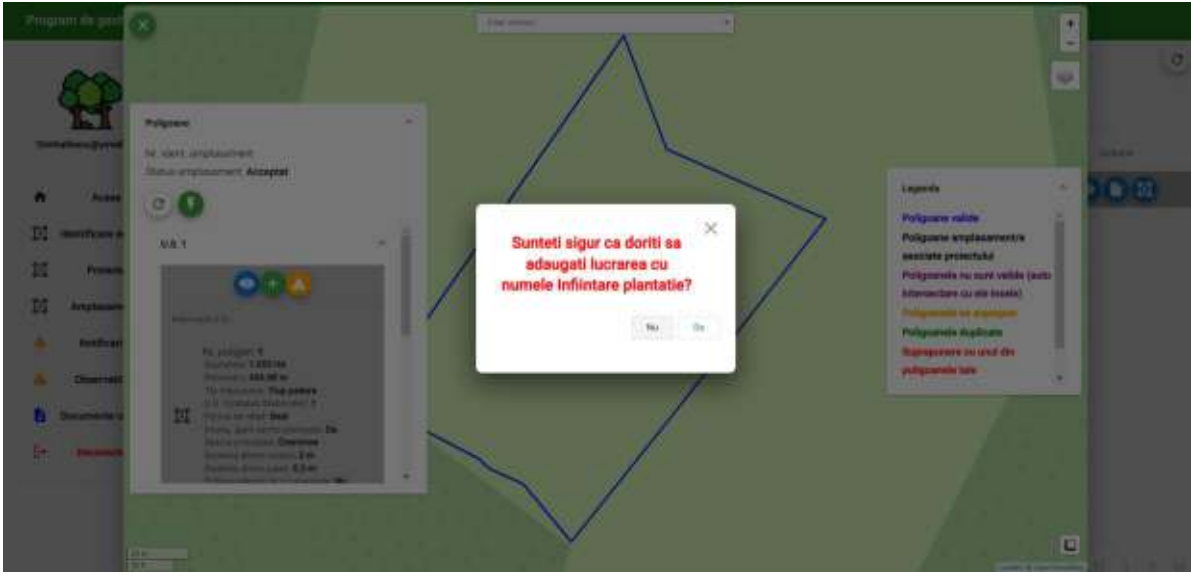

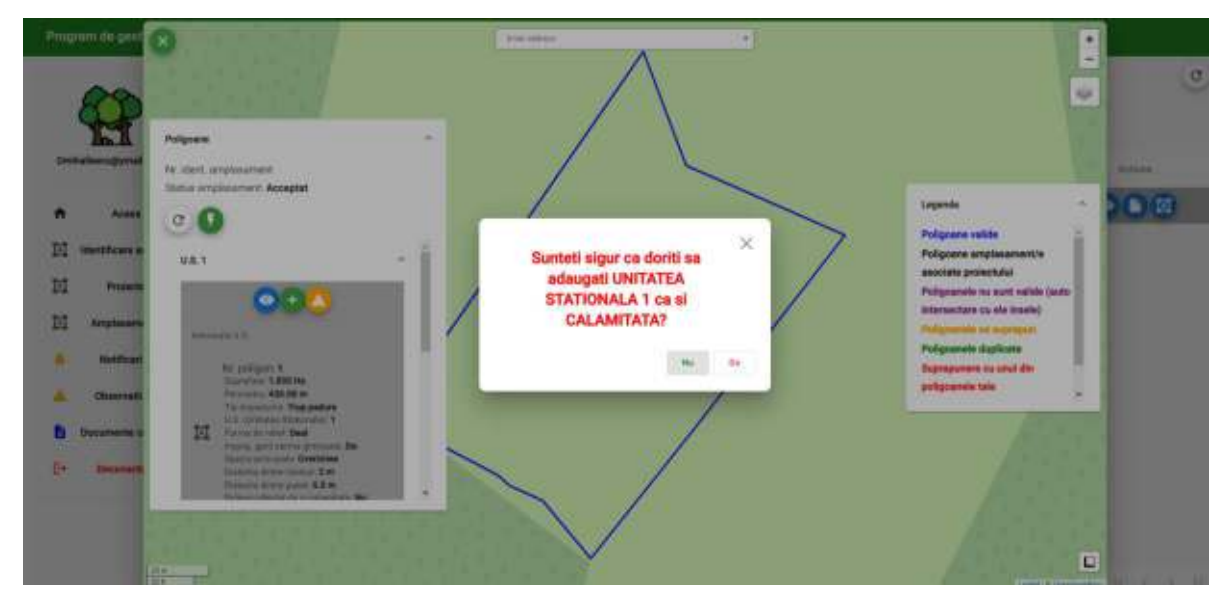

După sesizarea lucrărilor realizate inspectorul GF va programa o verificare la fata locului in urma căreia va constata daca lucrările notificate sunt eligibile la plata sau nu.

Toate evenimentele, atenționările, sugestiile, concluziile se pot consulta de către aplicant in secțiunea "Notificări".